# **TARGA NOTEBOOK**

# *1029 Notebook PC*

# **User's Guide**

#### **Mandatory Activation.**

The license rights granted under this EULA are limited to the first thirty (30) days after you first install the SOFTWARE unless you supply information required to activate your licensed copy in the manner described during the setup sequence of the SOFTWARE. You can activate the SOFTWARE through the use of the Internet or telephone; toll charges may apply. You may also need to reactivate the SOFTWARE if you modify your computer hardware or alter the SOFTWARE. There are technological measures in this SOFTWARE that are designed to prevent unlicensed use of then SOFTWARE. Microsoft will use those measures to confirm you have a legally licensed copy of the SOFTWARE. If you are not using a licensed copy of the SOFTWARE, you are not allowed to install the SOFTWARE or future SOFTWARE updates. Microsoft Licensing, GP, Microsoft Ireland Operations Limited and/or Microsoft (China) Co.

Limited (collectively "MS"), Microsoft Corporation and its subsidiaries will not collect any personally identifiable information from your COMPUTER during this process.

#### **Safety Guideline for Using Lithium Battery**

(Danish) ADVARSEL! Lithiumbatteri --- Eksplosionsfare ved fejlagtig håndtering. Udskiftning må kun ske med batteri af same fabrikat og type. Levé det brugte batteri tilbage til leverandøren.

(Deutsch) VORSICHT: Explosionsgefahr bei unsachgemäßem Austausch der Batterie. Ersatz nur durch denselben oder einen vom Hersteller empfohlenen gleich-wertigen Typ. Entsorgung gebrauchter Batterien nach Angaben des Herstellers.

(English) CAUTION: Danger of explosion if battery is incorrectly replaced. Replace only with the same or equivalent type recommended by the equipment manufacturer. Discard used batteries according to manufacturer's instructions.

(Finnish) VAROITUS: Paristo voi räjähtää, jos se on virheellisesti asennettu. Vaihda paristo ainoastaan valmistajan suosittelemaan tyyppiin. Hävitä käytetty paristo valmistajan ohjeiden mukaisesti.

(French) ATTENTION: II y a danger d'ex;losion s'il y a remplacement incorrect de la batterie. Remplacer uniquement avec une batterie du meme type ou d'un type équivalent recommandé par le constructeur. Mettre au rebut les batteries usages conformément aux instructions du fabricant.

(Norwegian) ADVARSEL: Eksplosjonsfare ved feilaktig skifte av batteri. Benytt same batteritype eller en tilsvarende type anbefalt av apparatfabrikanten. Brukte batterier kasseres I henhold til fabrikantens instruksjoner.

(Swedish) VARNING: Explosionsfara vid felaktigt batteribyte. Använd samma batterityp eller en ekvivalent typ som rekommenderas av apparattillverkaren. Kassera använt batteri enligt fabrikantens instruction.

## **Caution on Using Modem**

- 1. Never install telephone wiring during a lightning storm.
- 2. Never install telephone jacks in wet locations unless the jack is specifically designed for wet locations.
- 3. Never touch uninsulated telephone wires or terminals unless the telephone line has been disconnected at the network interface.
- 4. Use caution when installing or modifying telephone lines.
- 5. Avoid using the telephone function (other than a cordless type) during an electrical storm. There may be a remote risk of electric shock from lightning.
- 6. Do not use the telephone function to report a gas leak in the vicinity of the leak.

## **CD-ROM Drive Notice**

CAUTION: This appliance contains a laser system and is classified as a "CLASS 1 LASER PRODUCT." To use this model properly, read the instruction manual carefully and keep this manual for your future reference. In case of any trouble with this model, please contact your nearest "AUTHORIZED service station." To prevent direct exposure to the laser beam, do not try to open the enclosure.

# **Safety Instructions**

- 1. Read the safety instructions carefully and thoroughly.
- 2. Save this User Guide for possible use later.

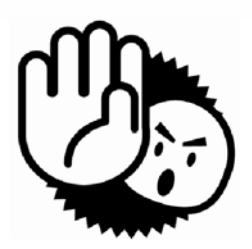

- 3. Keep this equipment away from humidity and high temperature.
- 4. Lay this equipment on a stable surface before setting it up.
- 5. The openings on the enclosure are used for air convection and to prevent the equipment from overheating. Do not cover the openings.
- 6. Make sure that the power voltage is within its safety range and has been adjusted properly to the value of 100~240V before connecting the equipment to the power inlet.
- 7. Place the power cord in a way that people are unlikely to step on it. Do not place anything on the power cord.
- 8. Always unplug the power cord before inserting any add-on card or module.
- 9. All cautions and warnings on the equipment should be noted.
- 10. Never pour any liquid into the opening that could damage the equipment or cause an electrical shock.
- 11. If any of the following situations arises, get the equipment checked by a service personnel:
	- l The power cord or plug is damaged.
	- l Liquid has penetrated into the equipment.
	- l The equipment has been exposed to moisture.
	- l The equipment has not work well or you can not get it work according to User Guide.
	- l The equipment was dropped and damaged.
	- l The equipment has obvious signs of breakage.
- 12. Do not leave the equipment in an unconditioned environment with a storage temperature of 60OC (140OF) or above, which may damage the equipment.
- 13. To prevent explosion caused by improper battery replacement, use the same or equivalent type of battery recommended by the manufacturer only.

# **Charging the Battery Properly**

Your notebook computer features a powerful, rechargeable Li-Ion battery pack. Normally, a fully charged battery delivers approx. 2 to 3 hours of battery operation for your notebook. It is very important that you enable the Power Management features under Windows XP for careful management of power consumption. The endurance will vary depending on the different notebook configurations as well as work habits. A very bright display, lots of hard disk access using the DVD drive as well as an extensive use of the WLAN adapter will increase power consumption and therefore reduce battery endurance.

**1.** To charge the battery, connect the power adapter to the notebook and to a wall outlet.

During the charging process, the battery indicator (LED) located next to the status indicators (LEDs) will light up. If the notebook is turned off, an empty battery will take approx. 3 hours to become fully charged. The charging time will be longer if the notebook is turned on and being used. It is normal that the battery becomes warm during the charging process.

**2.** The battery will develop its full capacity after completing 20 charging and discharging cycles without performing any quick charging.

**3.** In order to maintain its full capacity, it is recommended that you fully discharge the battery from time to time. To do so, disconnect the power adapter and keep your notebook turned on until it automatically toggles to the Standby mode. Then reconnect the power adapter in order to recharge the battery.

**4.** As a rule the battery capacity will reduce to approx. 85% after performing 500 charging cycles.

**5.** Never leave the battery unused for a long period of time. All batteries are subject to self-discharge. Storing the battery for a long time may cause a low discharge status that could damage the battery. Make sure that you charge the battery from time to time (approx. every 4 weeks).

**6.** While charging, never exposure the battery to high temperatures (higher than 45 °C or 113 °F).

# **Copyright Notice**

The material in this guide is the intellectual property of this company. We take every care in the preparation of this document, but no guarantee is given as to the correctness of its contents. Our products are under continual improvement and we reserve the right to make changes without notice. Please note that the setting diagrams or values in this guide are FOR YOUR REFERENCE ONLY. The model you bought may be slightly different from the illustrations and descriptions in this guide. If you are not sure about these information, such as the computer specification and equipment, please ask your local vendor for help.

### **Trademarks**

All trademarks are the properties of their respective owners.

Microsoft is a registered trademark of Microsoft Corporation. Windows®98/ME, 2000/XP are registered trademarks of Microsoft Corporation.

AMI®is a registered trademark of American Megatrends Inc.

PCMCIA and CardBus are registered trademarks of the Personal Computer Memory Card International Association.

IX

## **Macrovision Corporation Product Notice**

This product incorporates copyright protection technology that is protected by method claims of certain U.S. patents and other intellectual property rights owned by Macrovision Corporation and other right owners. Use of this copyright protection technology must be authorized by Macrovision Corporation, and is intended for home and other limited viewing uses only unless otherwise authorized by Macrovision Corporation. Reverse engineering or disassembly is prohibited.

# **Technical Support**

- l Visit the MSI website for FAQ, technical guide, driver and software updates, and other information: <http://www.msi.com.tw/>.
- l Contact our technical staff at: *[support@msi.com.tw](mailto:support@msi.com.tw).*

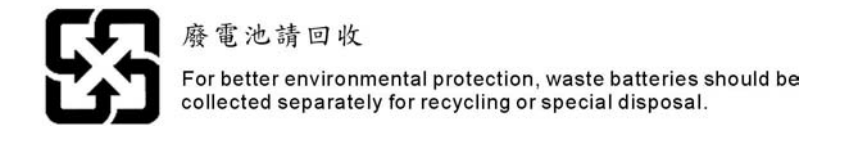

# **Release History**

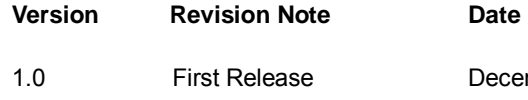

December 2004

X

# **Table of Content**

# **PRODUCT VIEW**

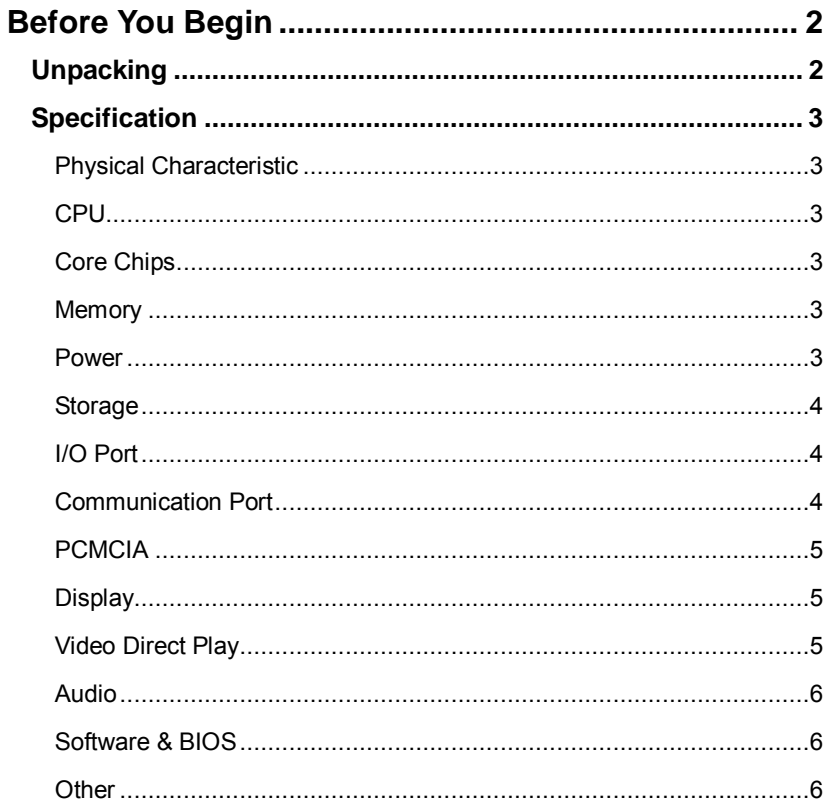

 $\overline{X}$ 

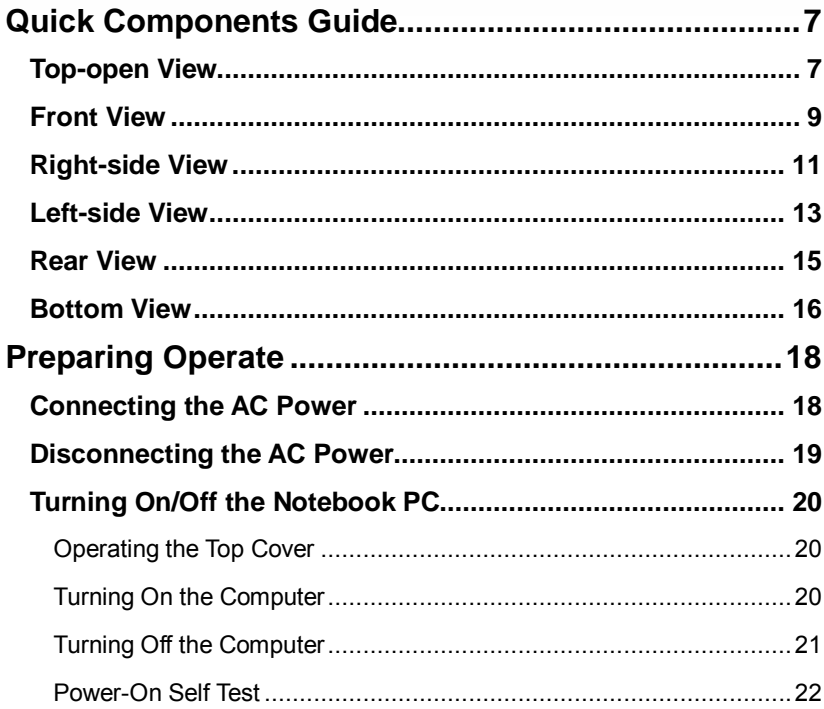

# **BASIC OPERATION**

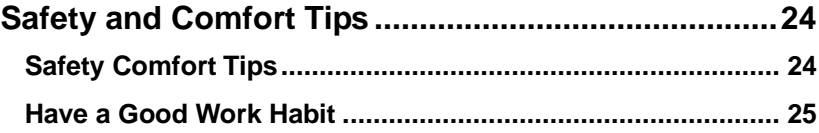

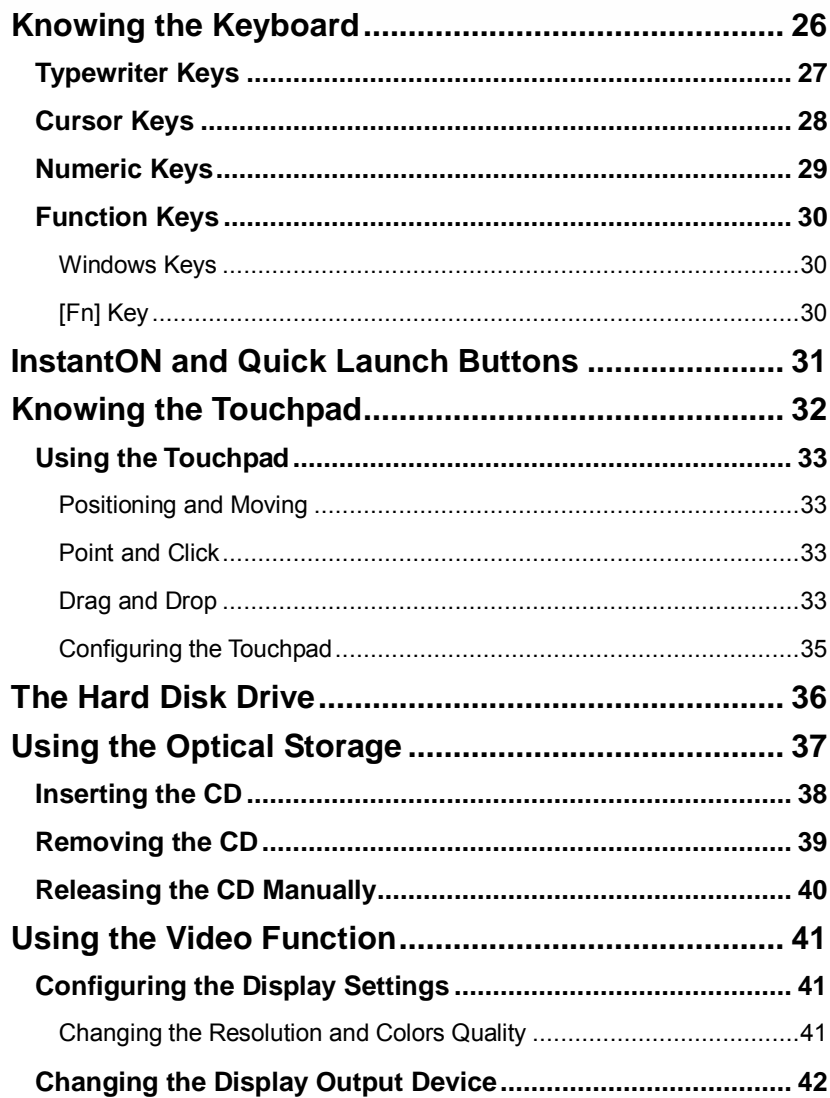

 $XIII$ 

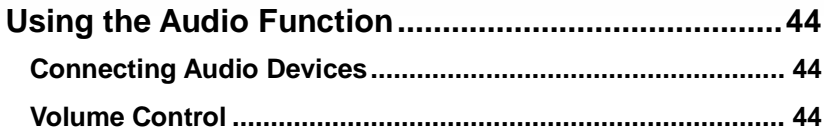

# **EXPANDING & UPGRADING**

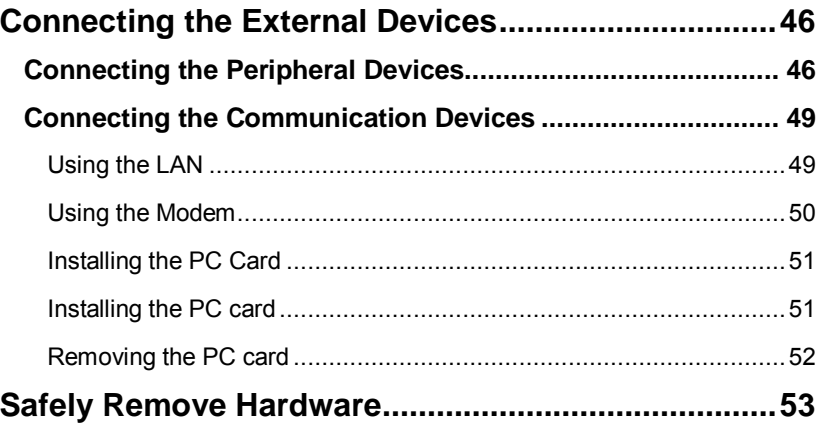

# **POWER MANAGEMENT**

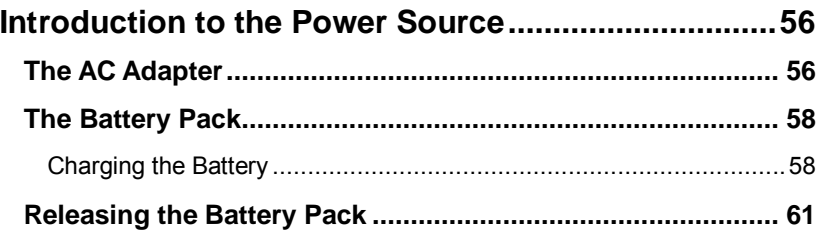

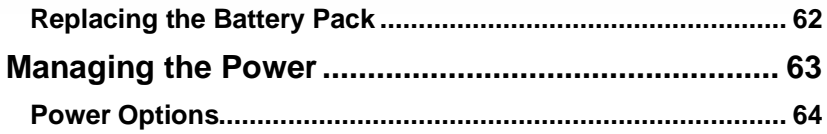

# **BIOS SETUP**

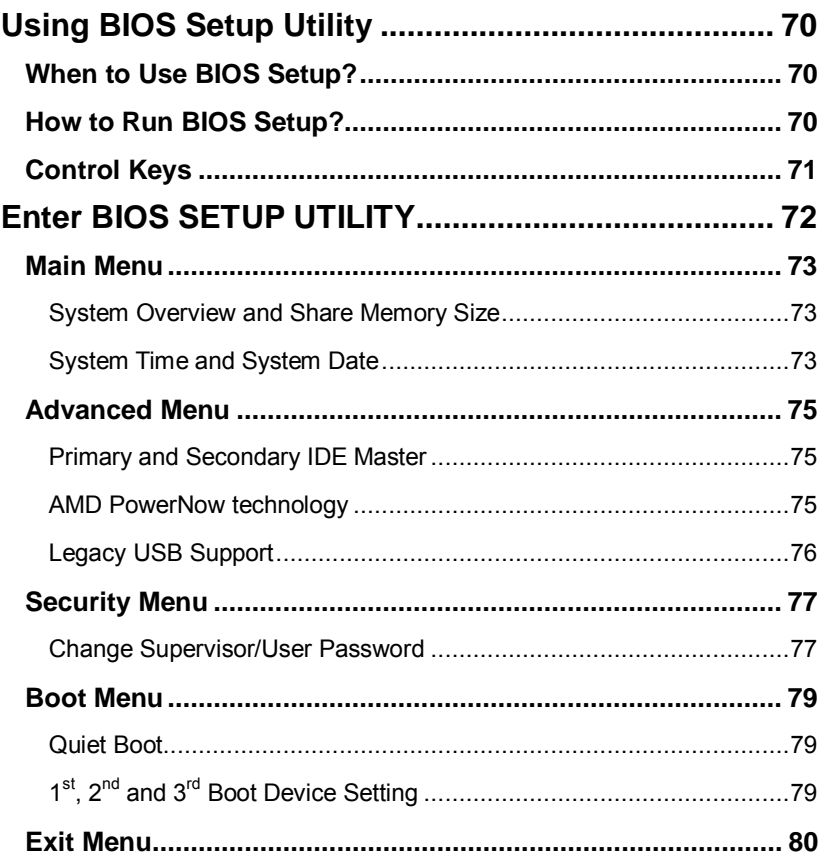

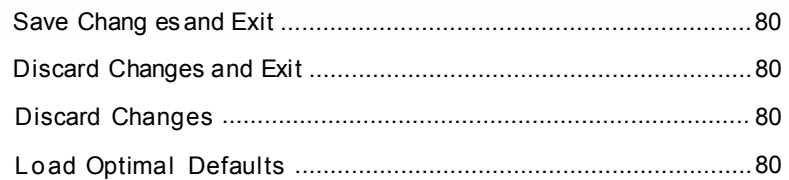

# *MAINTAINING & CARING*

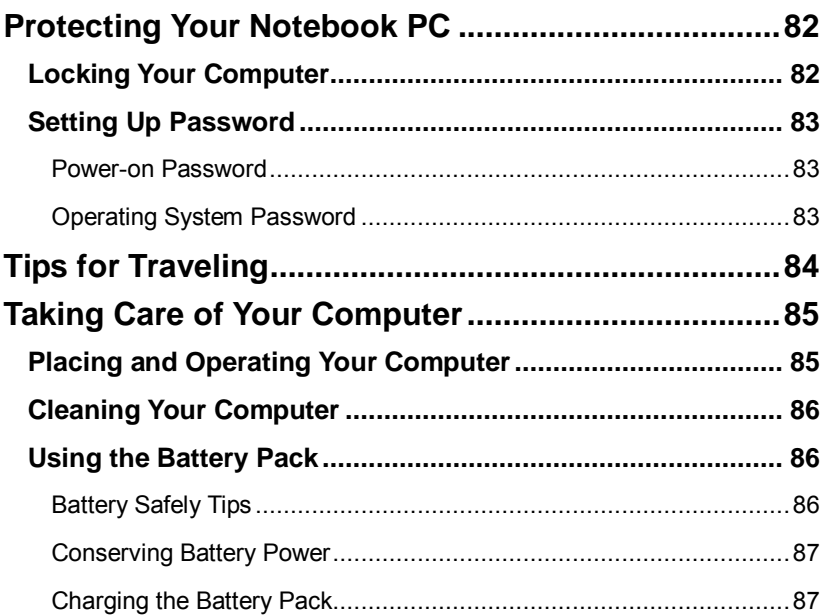

# *SYSTEM RECOVERY*

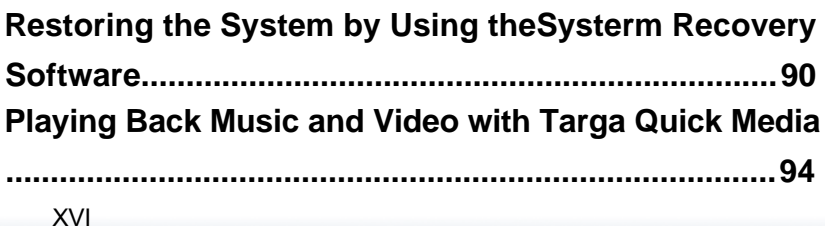

# Notebook

# *Product View*

# *Before You Begin*

# **¦** *Unpacking*

First, unpack the shipping carton and check all items carefully. If any item contained is damaged or missing, please contact your local dealer immediately. Also, keep the box and packing materials in case you need to ship the unit in the future.

The package should contain the following items:

- **²** One Notebook PC
- **²** One Recovery CD.
- <sup>2</sup> One Software CD containing the drivers and utilities.
- **²** One User's Manual and one Quick Guide.
- **²** One Warranty Card.
- **²** Accessories:
	- ® High-capacity Li-ion battery pack.
	- ® AC adapter and power cord.
	- ® Remote Control.
	- ® Phone cable/Phone jack (optional).

# **¦** *Specification*

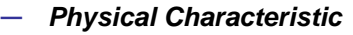

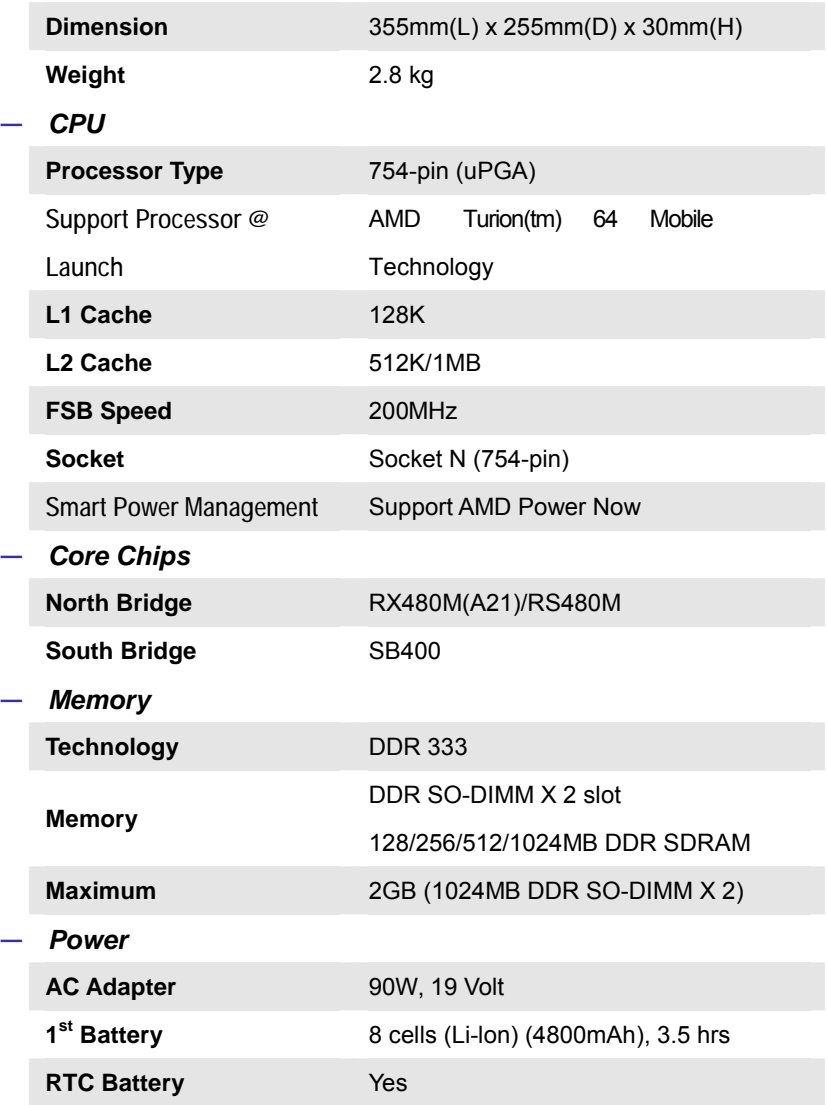

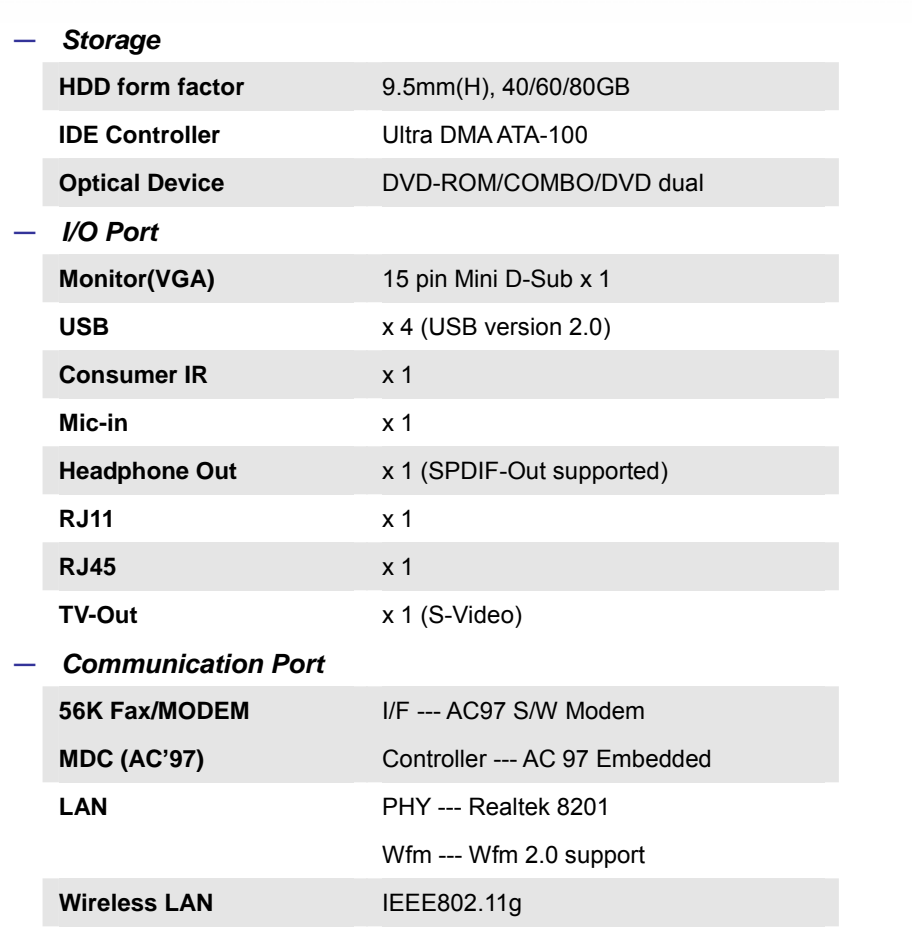

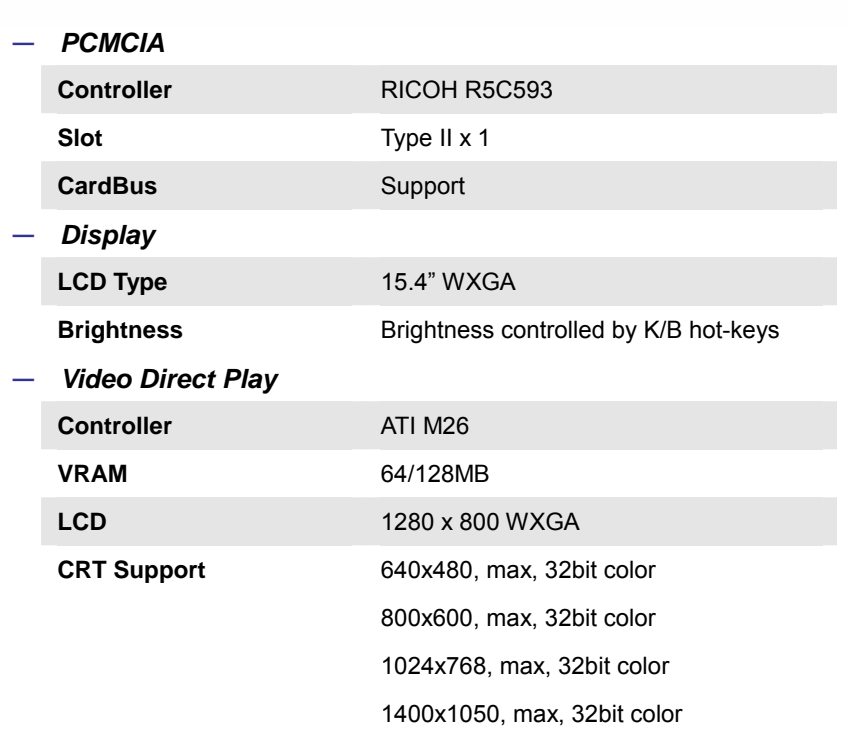

#### **—** *Audio*

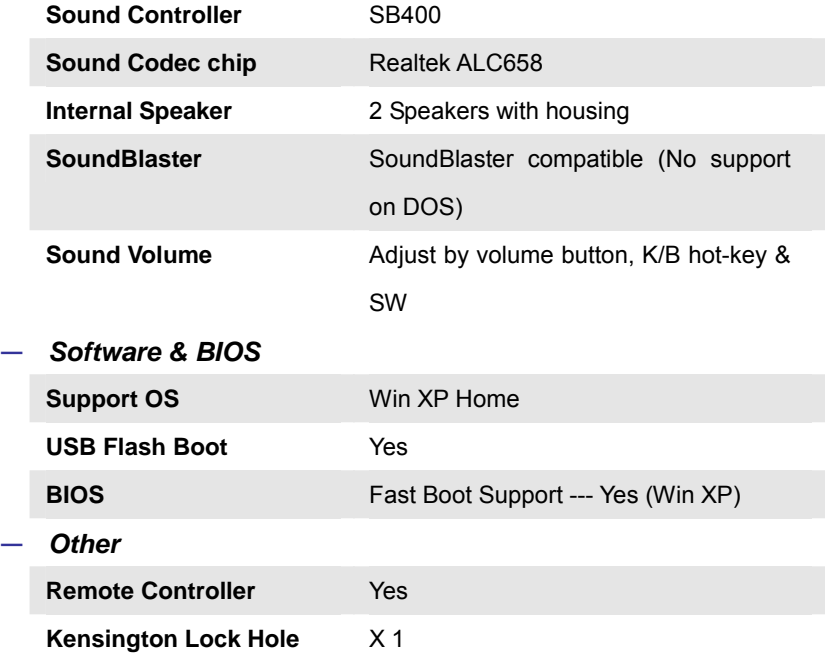

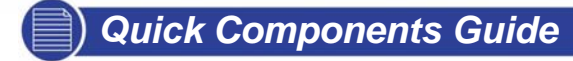

This section provides you the description of basic aspects of your Notebook PC. It will help you to know more about the appearance of this computer before using it.

# **¦** *Top-open View*

Press the Cover Latch to open the top cover (LCD Panel). The figure of top-open view and description showing below will lead you to browse the main operating area of your PC.

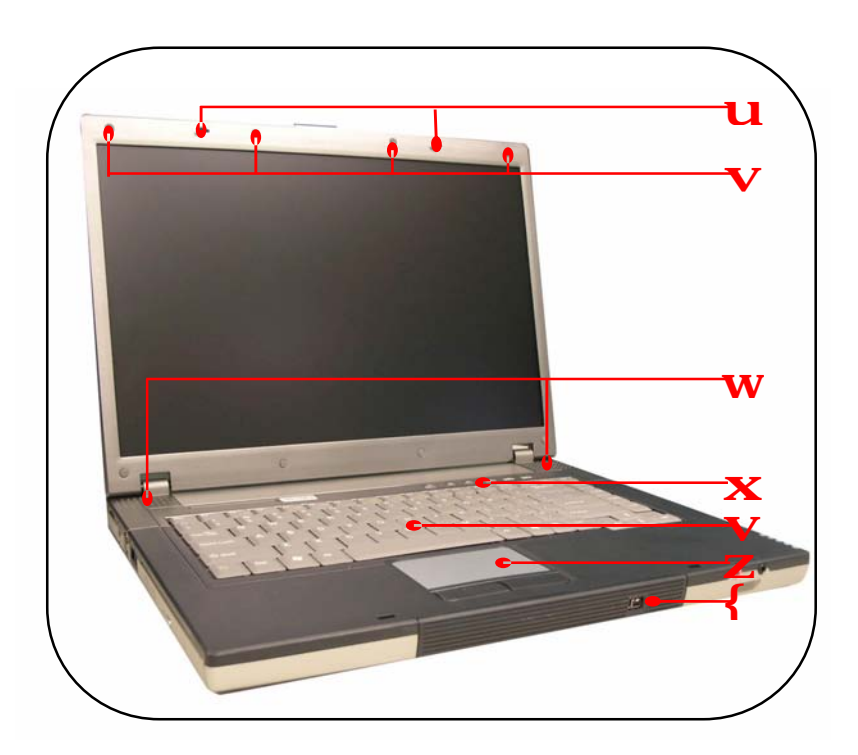

#### u **Cover Latch (Internal View)**

It is a bounce-back device to lock the cover with the deck when closing your Notebook PC.

#### v **Rubber Pads**

Protect your Notebook PC from random closing.

#### w **Stereo Speakers**

Make high quality sound blaster function supported.

x **Quick Launch Buttons and Power Button** 

Power Button: To turn your Notebook power ON and OFF.

Quick Launch Buttons: One click on the quick launch

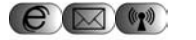

buttons can fast the starting of the programs in common use.

Press this button when the notebook is switch off to activate the Instant On program.

Press this button when the notebook is working under

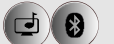

Windows to activate the Cyberlink PowerCinema program. Press this button when the notebook is working under Windows to turn on/off Bluetooth function.

#### y **Keyboard**

The built-in keyboard provides all the functions of a full-sized 87-key (US-defined) keyboard.

#### z **Touchpad**

It is the pointing device of the computer。

## { **IEEE1394**

Connector your 1394 devices here, if available.

# **¦** *Front View*

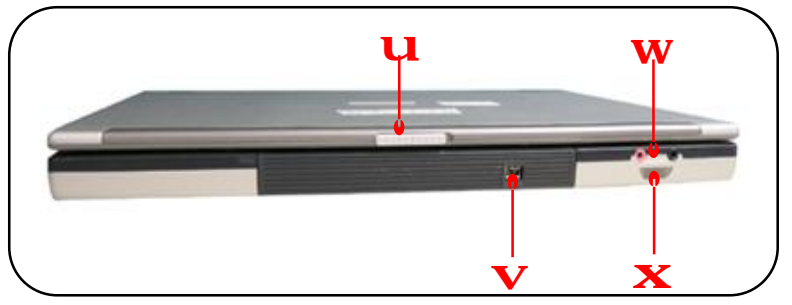

#### u **Cover Latch (External View)**

Press Cover Latch rightward and lift the cover. The Cover Latch will bounce back when loosing it.

#### v **1394 Connector**

Connector your 1394 devices here, if available.

#### w **Audio Port Connectors**

Make high quality sound blaster with stereo system and Hi-Fi

function supported.

a.  $\sqrt{\infty}$  I ine In: Used for external CD player, Tape recorder or other audio

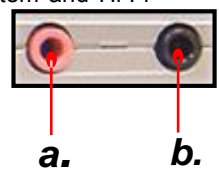

devices.

- b. Line Out: A connector for speakers or headphones.
- x **Consumer Infrared**

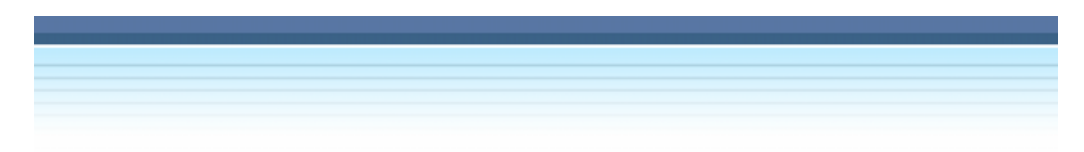

It is used to transfer the Remote Controller signal to control the device.

# **¦** *Right-side View*

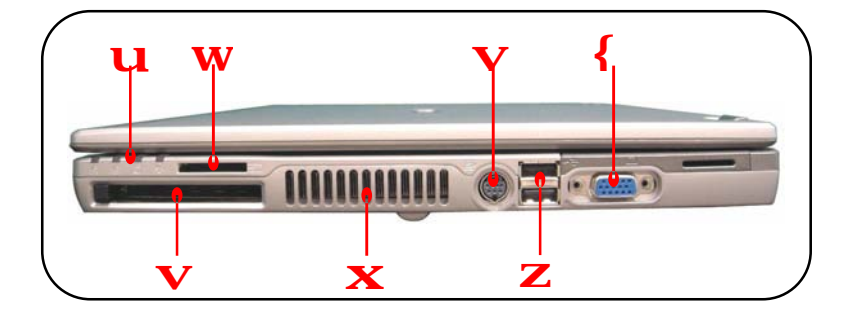

# u **Status LED**

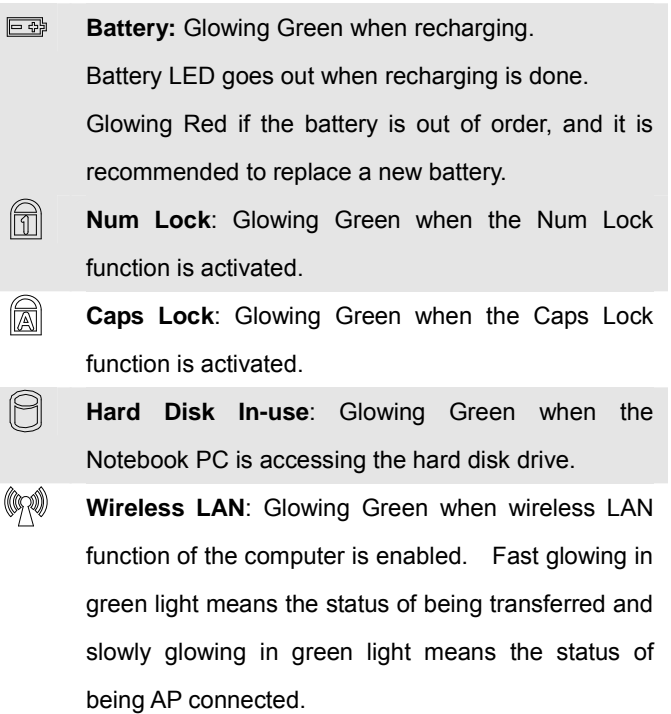

#### **PC Card Slot**

The computer provides a PC card slot to support one Type-II PC card for expansion functions, such as LAN/WLAN card, modem card, memory card, etc.

#### w **3 in 1 Card Reader**

The built-in card reader supports MMC (multi-media card), SD (secure digital) and MS (memory stick) cards.

#### x **Ventilator**

The ventilator is designed to cool the system. DO NOT block the ventilator for air circulation.

#### y **S-Video Connector**

By using a Super VHS (S-Video) cable, this connector allows you to connect a television (NTSC/PAL system) to use as a computer display.

#### z **USB Port**

The USB 2.0 port allows you to connect USB-interface peripheral devices, such as the mouse, keyboard, modem, portable hard disk module, printer and more.

#### { **VGA Port**

The 15-pin-D-sub VGA port allows you to connect an external monitor or other standard VGA-compatible device (such as a projector) for a great view of the computer display.

# **¦** *Left-side View*

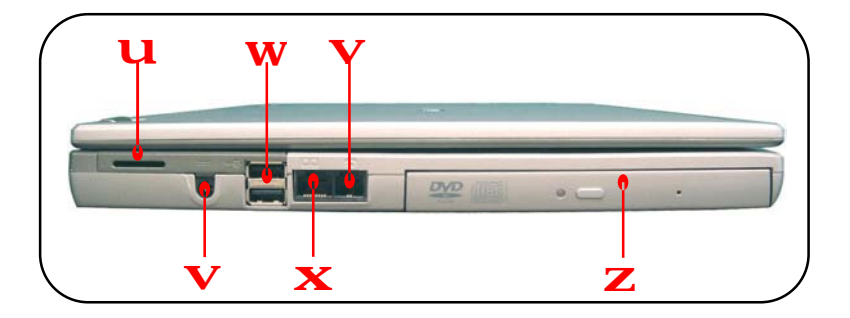

#### u **Stereo Speakers**

Make high quality sound blaster function supported.

#### v **Power Connector**

To connect the AC adapter and supply power for the computer.

#### w **USB Port**

The USB 2.0 port allows you to connect USB-interface peripheral devices, such as the mouse, keyboard, modem, portable hard disk module, printer and more.

#### x **RJ-45 Connector**

The 100/10 Ethernet connector is used to connect a LAN cable for network connection.

#### y **RJ-11 Connector**

The computer provides a built-in modem that allows you to connect an FJ-11 telephone line through this connector. With the 56K V.90 modem, you can make a dial-up connection.

#### z **Optical Storage Device**

A slim CD-ROM/DVD-ROM/CD-RW/DVD Combo/DVD Dual drive is available in the computer, depending on the model you purchased. The optical device allows you to use the CD/DVD disc for installing software, accessing data and playing music/movie on the computer.

# **¦** *Rear View*

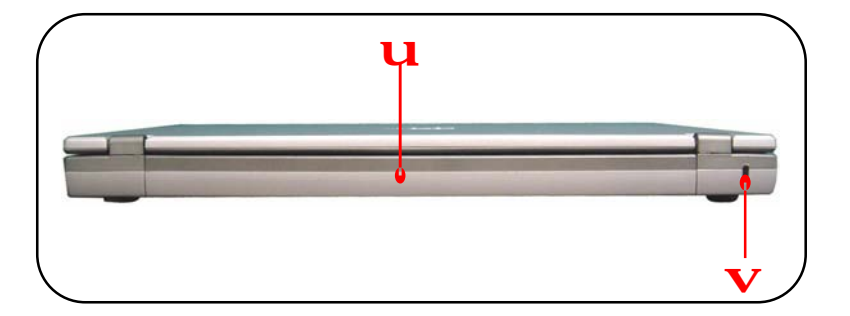

#### u **Battery Pack (Rear View)**

To supply power to your computer when the AC adapter is not connected.

#### v **Kensington Lock**

This port is used to lock the computer to location for security

## **¦** *Bottom View*

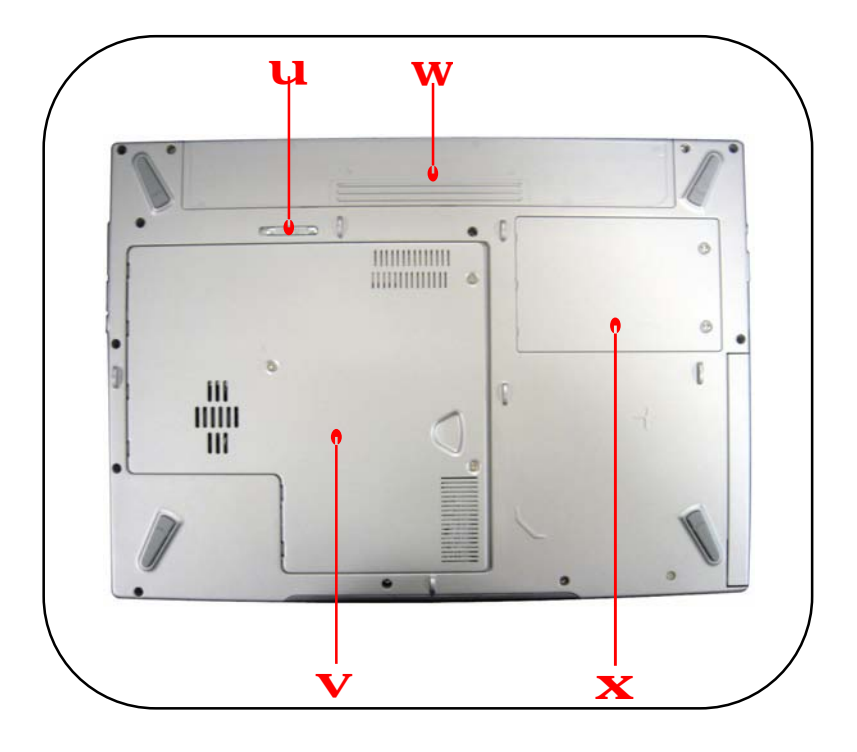

#### u **Battery Release Button**

It is a bounce-back device as a preparation for releasing the battery pack. Press it with one hand and pull the battery pack carefully with the other.

#### v **Mini PCI, Memory, CPU Compartment**

The built-in wireless LAN card of the computer is installed in this compartment. This compartment also includes two SO-DIMM slots for expanding the memory size up to 2GB. Also include

the Central Processor Unit. Please note that the memory installation/replacement must be done by an authorized retailer.

#### w **Battery Pack**

Supply power to your computer when the AC adapter is not connected.

#### x **HDD Compartment**

Inside this compartment is the Hard Drive.

# *Preparing to Operate*

Your Notebook PC is equipped with a high-capacity 4-cell/8-cell Li-ion Battery pack. It can operate either on the battery's power or AC power. However, for the first time to use your Notebook PC, it is recommended to connect the AC adapter and use the AC power. When the AC adapter is connected, the battery is charged immediately. Please **NOTE** that the AC adapter included in the package is correct for your Notebook PC; using other adapter model may damage the computer or other devices on the computer.

# **¦** *Connecting the AC Power*

- 1. Unpack the package to find the AC adapter and power cord.
- 2. Attach the power cord to the connector of the AC adapter  $(U)$ .
- 3. Plug the DC end of the adapter to the computer  $(V)$ , and the male end of the power cord to the electrical outlet  $(\mathbf{W})$ .

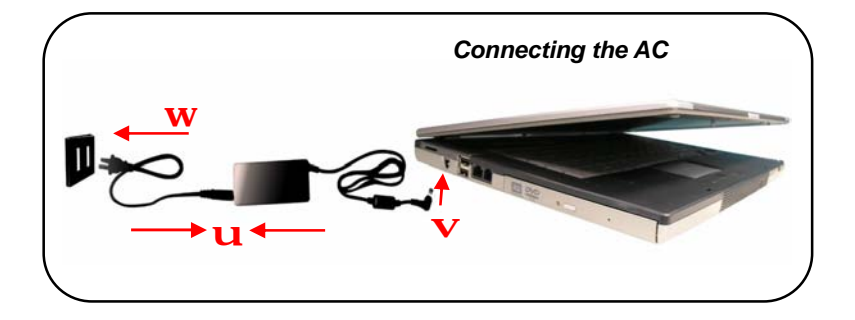

# **¦** *Disconnecting the AC Power*

When you disconnect the AC adapter, you should:

- 1. Unplug the power cord from the electrical outlet first  $(U)$ .
- 2. Unplug the connector from the computer  $(V)$ .
- 3. Disconnect the power cord and the connector of AC adapter (w).
- 4. When unplugging the power cord, always hold the connector part of the cord. Never pull the cord directly!

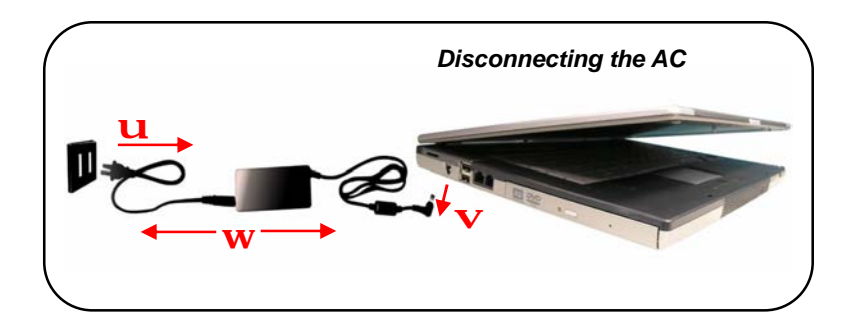

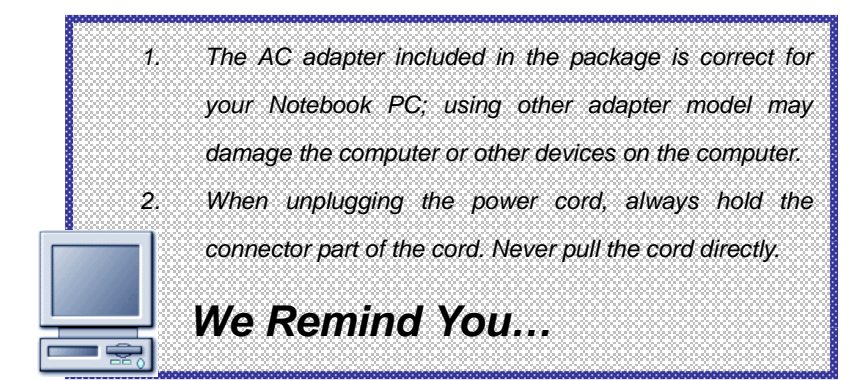

# **¦** *Turning On/Off the Notebook PC*

Now, when the AC adapter is connected, the Notebook PC is ready for use.

#### **—** *Operating the Top Cover*

First, open the top cover by sliding the cover button on the front side of the computer, then lifting the top cover gently. Adjust the top cover to the optimal view position.

#### **—** *Turning On the Computer*

- 1. Make sure that the computer is connected to the AC power.
- 2. Press the power button  $\left(\bigcirc{C}\right)$ . Once pressed, the power button will light glittering White to indicate that the computer is turned on.

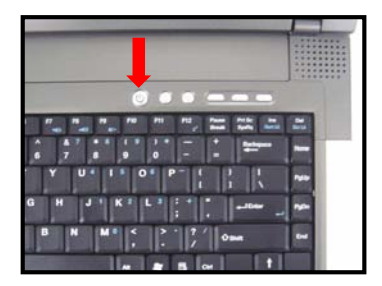

3. When the computer is turned on, it will first perform a series of diagnostic test that is called Power-On Self Test (POST). Then, the operating system (such as Microsoft Windows XP in this manual) should start. You can start working with your Notebook PC.
#### **—** *Turning Off the Computer*

In Windows operating system, always use the "**Shut Down**" command of the system to turn off the computer. This is the normal operating procedure that can prevent the system problems.

- 1. Click **Start** (**u**) from the taskbar, and then select the Turn **Off Computer** option (V).
- 2. Click **Turn Off** (w) to turn off the system.

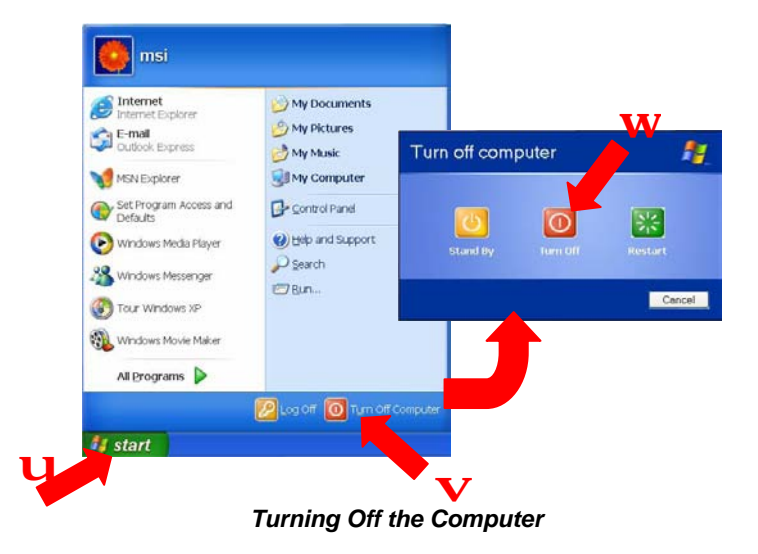

#### **—** *Power-On Self Test*

The POST (Power-On Self Test) is a software controlled diagnostic test tool, which is a set of routines stored in a computer's ROM (Read-Only Memory) that tests various system components such as the memory, disk drives, and the keyboard to see whether they are properly connected and operating. If problems are found during booting, these routines alert the user by sounding a series of beeps or displaying a message on the screen.

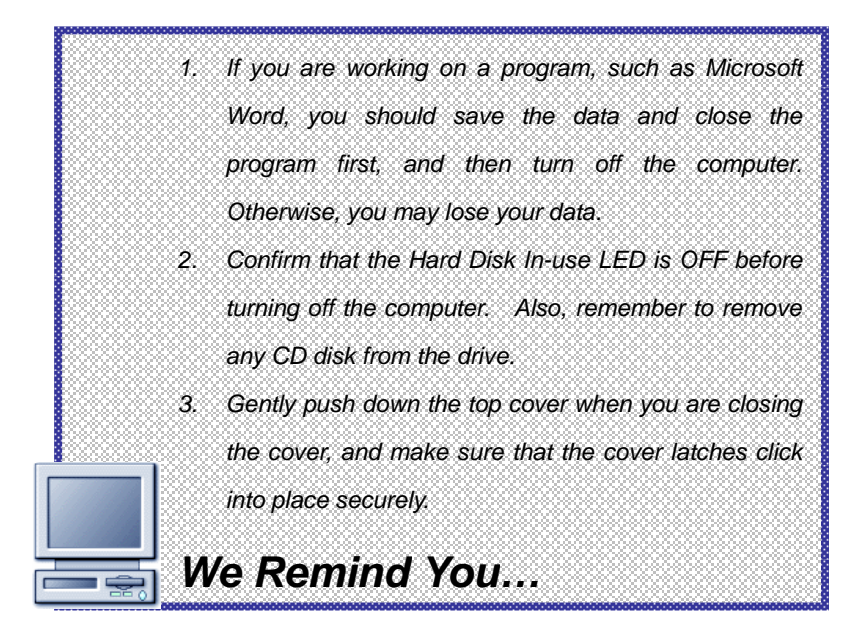

# **Notebook**

## *Basic Operation*

*.* 

## *Safety and Comfort Tips*

If you are beginner to the Notebook PC, please read the following tips to make yourself safe and comfortable during the operations.

### **¦** *Safety and Comfort Tips*

The Notebook PC is a portable platform that allows you to work anywhere. However, choosing a good workspace is important if you have to work with your Notebook PC for long periods of time.

- **²** Your work area should have enough illumination.
- <sup>2</sup> Choose the proper desk and chair and adjust their height to fit your posture when operating.
- **²** When sitting on the chair and adjust the chair's back (if available) to support your back comfortably.
- **²** Place you feet flat and naturally on the floor, so that your knees and elbows have the proper position (about 90-degree) when operating.
- <sup>2</sup> Put your hands on the desk naturally to support your wrists.
- <sup>2</sup> Adjust the angle/position of the LCD panel, so that you can have the optimal view.
- **²** Avoid using your Notebook PC in the space where may cause your discomfort (such as on the bed).
- **²** The Notebook PC is an electrical device, please treat it with great care to avoid personal injury.

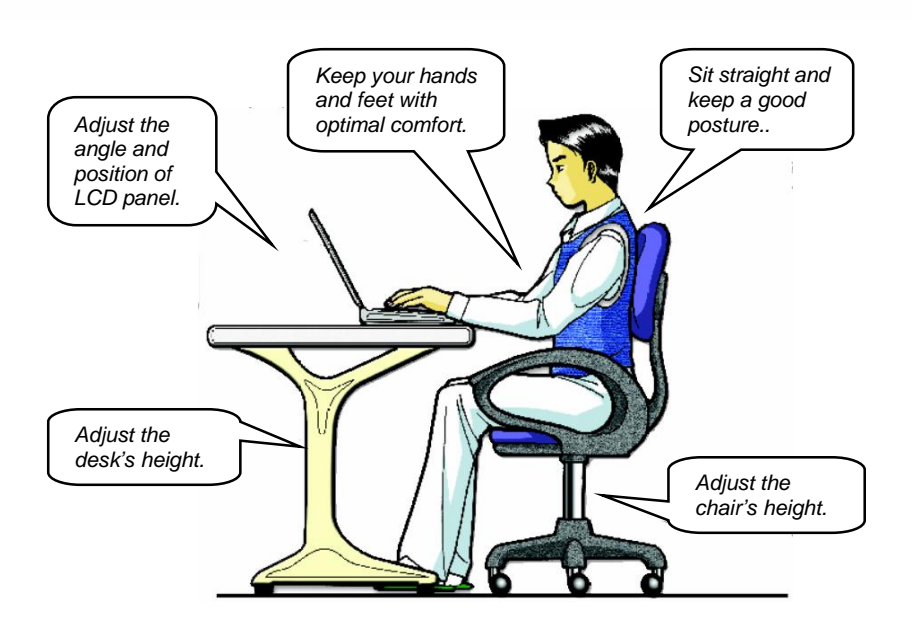

## **¦** *Have a Good Work Habit*

Have a good work habit is important if you have to work with your Notebook PC for long periods of time; otherwise, it may cause discomfort or injury to you. Please keep the following tips in mind when operating.

- **²** Change your posture frequently.
- <sup>2</sup> Stretch and exercise you body regularly.
- **²** Remember to take breaks after working for a period of time.

## *Knowing the Keyboard*

The Notebook PC's keyboard provides all the functions of a full-sized 87-key keyboard and an additional [**Fn**] key for specific functions on the computer. How to use keyboard can divide into four categories: **Typewriter keys**, **Cursor keys**, **Numeric keys** and **Function keys**.

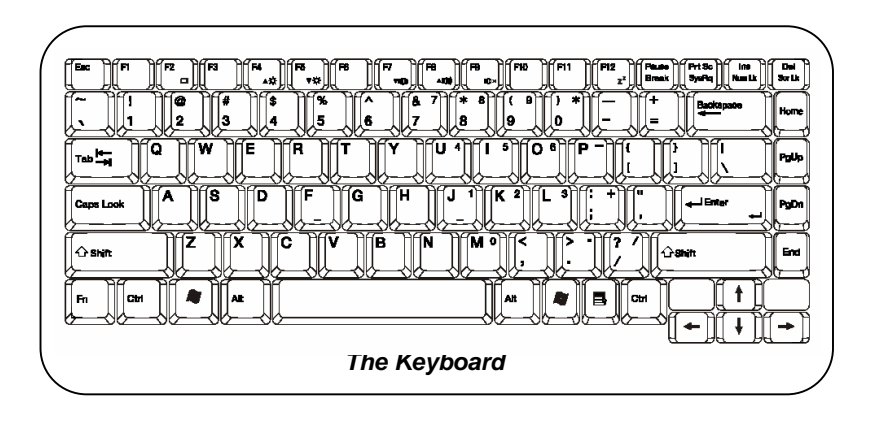

#### **¦** *Typewriter Keys*

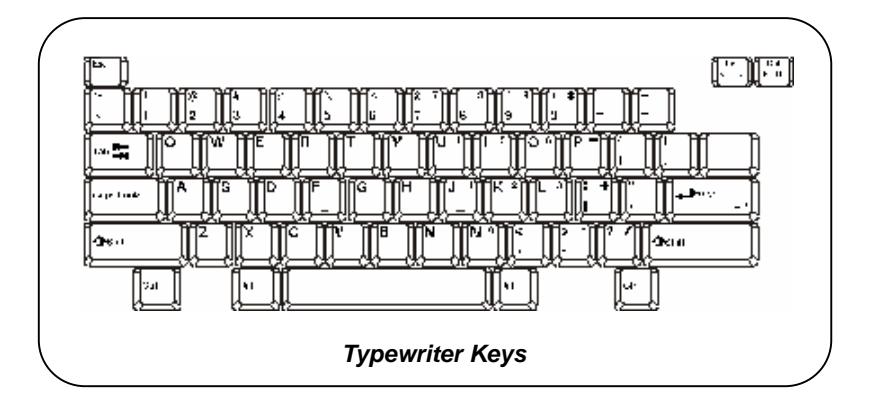

The function of these Typewriter keys is the major function of the keyboard, which is similar to the keys on a typewriter. It also provides several keys for special purposes, such as the [**Ctrl**], [**Alt**] and [**Esc**] key.

When the lock keys are pressed, the corresponding LEDs will light up to indicate their status:

**Num Lock**: Press and hold the [Fn] key and press this key to toggle the Num Lock on and off. When this function is activated, you can use the numeric keys that are embedded in the typewriter keys.

**Caps Lock**: Press this key to toggle the Caps Lock on and off. When this function is activated, the letters you type are kept in uppercase.

**Scroll Lock**: Press and hold the [**Fn**] key and press this key to toggle the Scroll Lock on and off. This function is defined by individual programs.

## **¦** *Cursor Keys*

The keyboard provides four cursor (arrow) keys and [**Home**], [**PgUp**], [**PgDn**], [**End**] keys at the lower right corner, which are used to control the cursor movement.

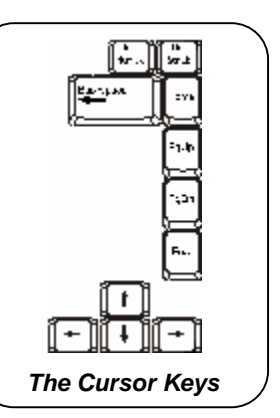

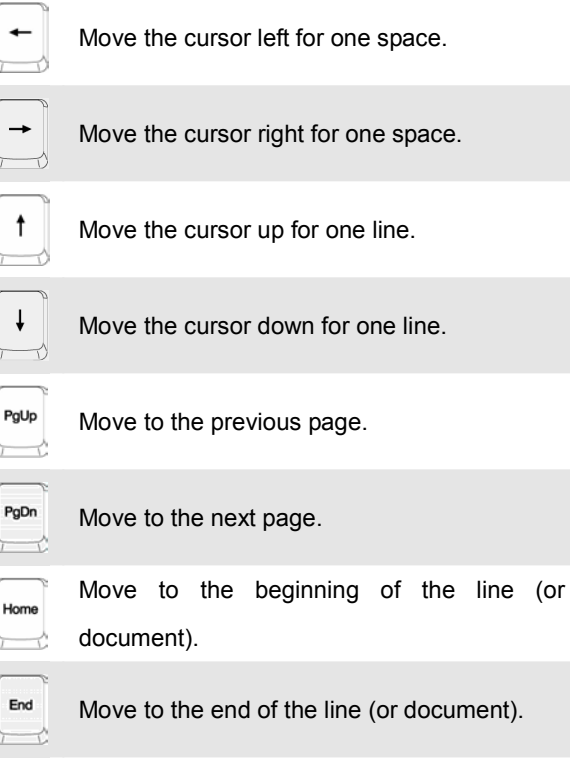

ᡴ

The Backspace key, [**Ins**] and [**Del**] keys at upper right corner are use for editing purpose.

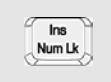

This key is used to switch the typing mode between "insert" and "overtype" modes.

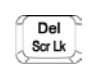

Press this key to delete one character to the right of the cursor and move the following text left for one space.

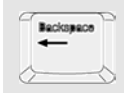

Press this key to delete one character to the left of the cursor and move the following text left for one space.

## **¦** *Numeric Keys*

The keyboard provides a 15-key numeric keypad, which is embedded in the typewriter keys. When the Num Lock is activated, you can use these numeric keys to enter numbers and calculations.

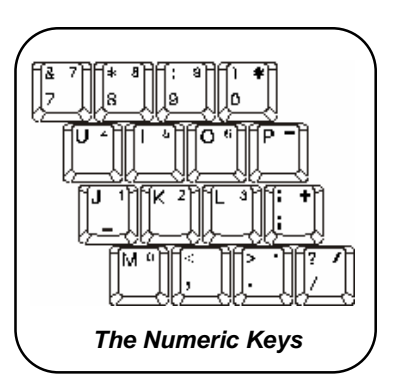

*The numeric keys may lose function in some specific software applications. If so, you may use the typewriter keys to input the numbers or connect an external numeric keypad.* 

*We Remind You…*

## **¦** *Function Keys*

#### **—** *Windows Keys*

You can find the Windows Logo key ( $\sim$ ) and one Application Logo key  $(\begin{array}{c} 18 \\ \hline \end{array})$  on the keyboard, which are used to perform Windows-specific functions, such as opening the Start menu and launching the shortcut menu. For more information of the two keys, please refer to your Windows manual or online help.

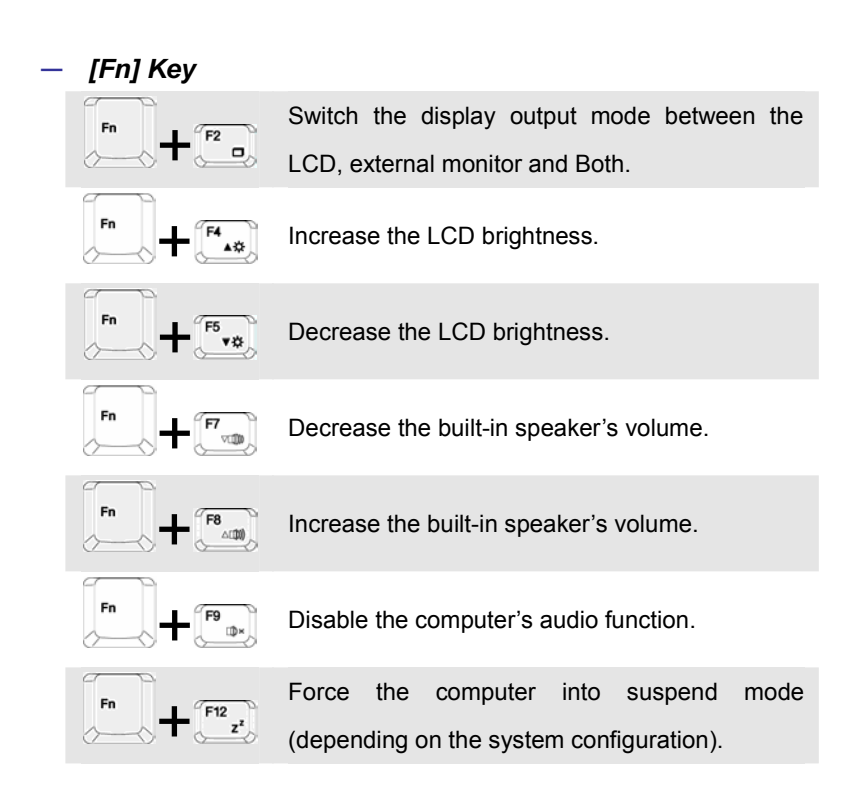

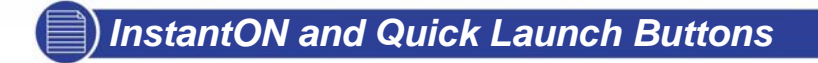

With these two InstantON and three Quick Launch Buttons, you can easily access the Internet, read you E-mail or launch your frequently used software application.

> Press this button when the notebook is switch off to activate the Instant On program.

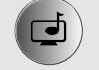

Press this button when the notebook is working under Windows to activate the Cyberlink PowerCinema program.

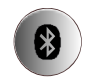

Press this button when the notebook is working under Windows to turn on/off Bluetooth function

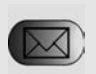

Email: To launch the E-mail application (such as Outlook Express) to receive and send your E-mail.

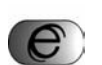

Explorer) to surf the Internet.

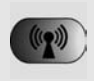

Wireless LAN: To enable or disable the wireless LAN function of your computer.

Internet: To launch the web browser (such as Internet

## *Knowing the Touchpad*

The touchpad integrated in your computer is a pointing device that compatible with standard mouse, allowing you to control the computer by pointing the location of the cursor on the screen and making selection with its two buttons.

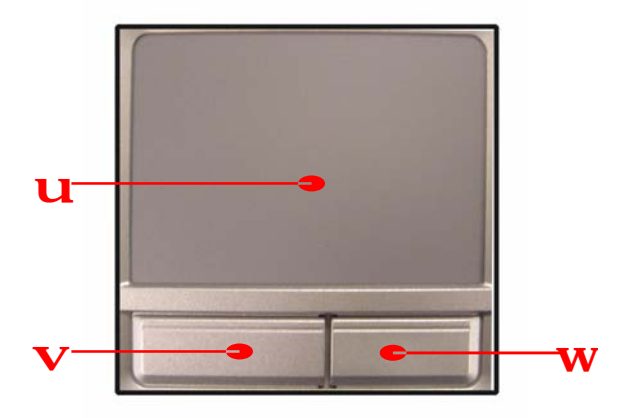

#### u **Cursor Movement Area**

This pressure-sensitive area of the touchpad, allows you to place your finger on it and control the cursor on the screen by moving your finger.

#### v **Left Button**

Acts as the mouse's left button.

#### w **Right Button**

Acts as the mouse's right button.

#### **¦** *Using the Touchpad*

The following table and diagrams provide some tips that you should know when using the touchpad:

#### **—** *Positioning and Moving*

Place your finger on the touchpad (usually using the forefinger), and the rectangular pad will act as a miniature duplicate of your display. When you move your fingertip across the pad, the cursor on the screen will move simultaneously in the same direction. When your finger reaches the edge of the pad, lift your finger and replace it on a proper location of the touchpad.

#### **—** *Point and Click*

When you have moved and placed the cursor over an icon, a menu item or a command that you want to execute, simply tap slightly on the touchpad or press the left button to select. This procedure, called as point and click is the basics of operating your Notebook PC. Unlike the traditional pointing device such as the mouse, the whole touchpad can act as a left button, so that your each tap on the touchpad is equivalent to pressing the left button. Tapping twice more rapidly on the touchpad is to execute a double-click.

#### **—** *Drag and Drop*

You can move files or objects in your computer by using drag-and-drop. To do so, place the cursor on the desired item and slightly tap twice on the touchpad, and then keep your fingertip in

contact with the touchpad on the second tap. Now, you can drag the selected item to the desired location by moving your finger on the touchpad, and then lift your finger from the touchpad to drop the item into place. Alternately, you can press and hold the left button when you select an item, and then move your finger to the desired location; finally, release the left button to finish the drag-and-drop operation.

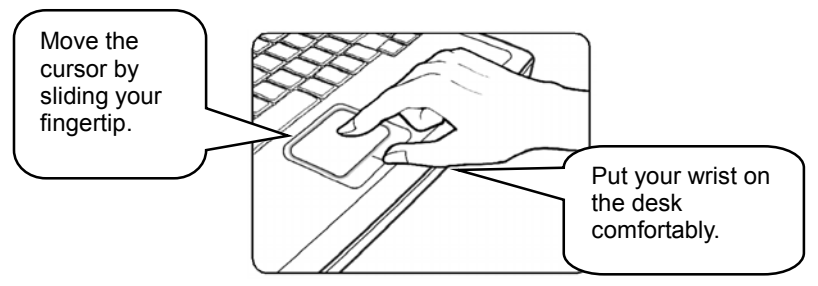

*Using the Touchpad* 

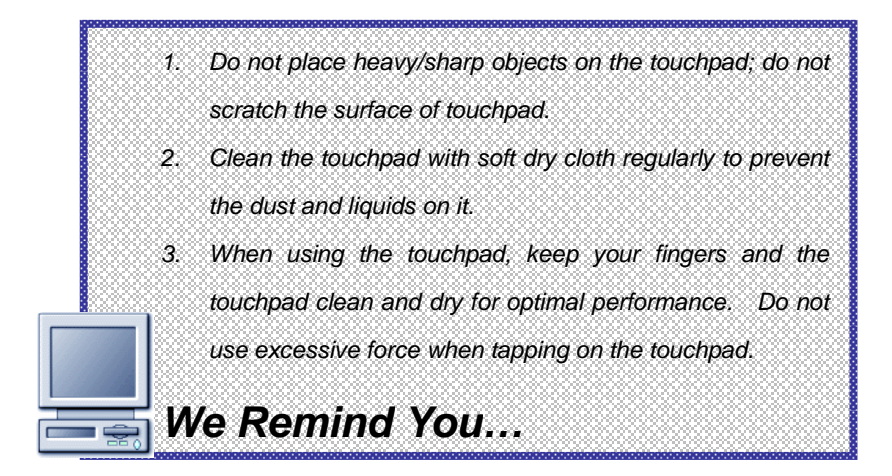

#### **—** *Configuring the Touchpad*

You can customize the pointing device to meet your personal needs. For example, if you are a left-hand user, you may want to swap the functions of the two buttons. In addition, you can change the size, shape, moving speed and other advanced features of the cursor on the screen.

To configure the touchpad, you can use the standard Microsoft or IBM PS/2 driver in your Windows operating system. The **Mouse Properties** in **Control Panel** allows you to change the configuration.

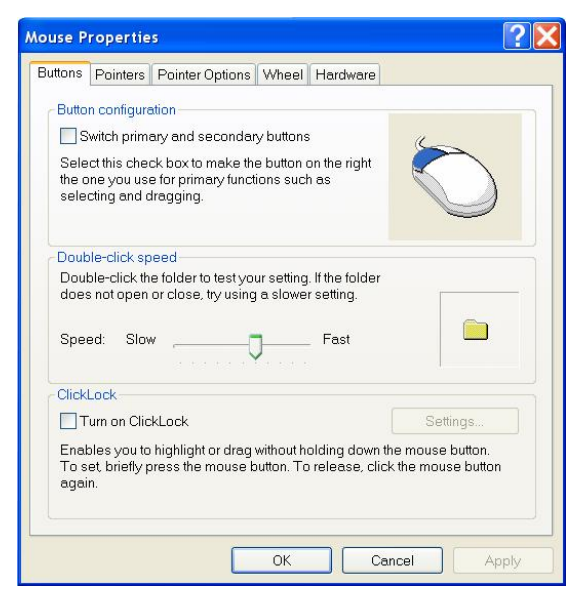

*Mouse Properties Window* 

## *The Hard Disk Drive*

Your computer is equipped with a 2.5-inch IDE (Integrated Drive Electronics) hard disk drive. The hard disk drive is a storage device with much higher speed and larger capacity than other storage devices, such as the floppy disk drive and optical storage devices. Therefore, it is usually used to install the operating system and software applications.

The hard disk drive is a non-removable storage device in your computer. However, you can upgrade it by replacing a lager capacity hard disk drive. To do so, please refer to *Upgrading Your System in Chapter 5*.

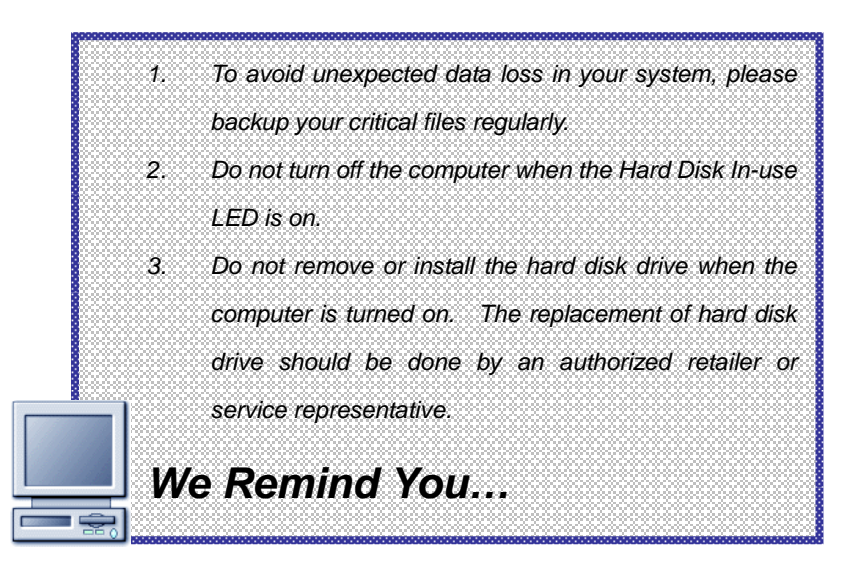

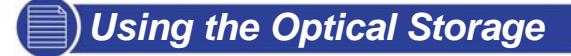

Your computer is equipped with an optical storage device, which is known as the CD/DVD-ROM, CD-RW, DVD Combo and DVD Dual drive. The actual device installed in your computer depends on the model you purchased.

**CD-ROM Drive**: Allow you to read CD disks, including audio CDs and CD-R/RW disks.

**DVD-ROM Drive**: Allow you to read DVD disks and CD disks, including movie DVDs, audio CDs and CD-R/RW disks.

**CD-RW Drive**: Allow you to create the CD-R/RW disks containing your own contents.

**DVD Combo Drive**: A cost-effective solution that can work both as a DVD-ROM drive and a CD-RW drive.

**DVD Dual Drive**: A dual format recorder, allow you to record both the –R/RW and +R/RW formats.

- *1. The optical storage devices are classified as a Class 1 Laser products. Use of controls or adjustments or performance of procedures other than those specified here in may result in hazardous radiation exposure.* 
	- *2. Do not touch the lens inside the drive.*

*We Remind You…*

## **¦** *Inserting the CD*

The following instruction describes the general procedure when operating the optical storage device, including the DVD-ROM drive.

- 1. Confirm that the computer is turned on.
- 2. Press the Eject Button on the drive's panel  $(U)$  and the CD tray will slide out partially. Then, gently pull the tray out until fully extended.
- 3. Place your CD in the tray with its label facing up. Slightly press the center of the CD to secure it into place  $(V)$ .
- 4. Push the tray back into the drive.

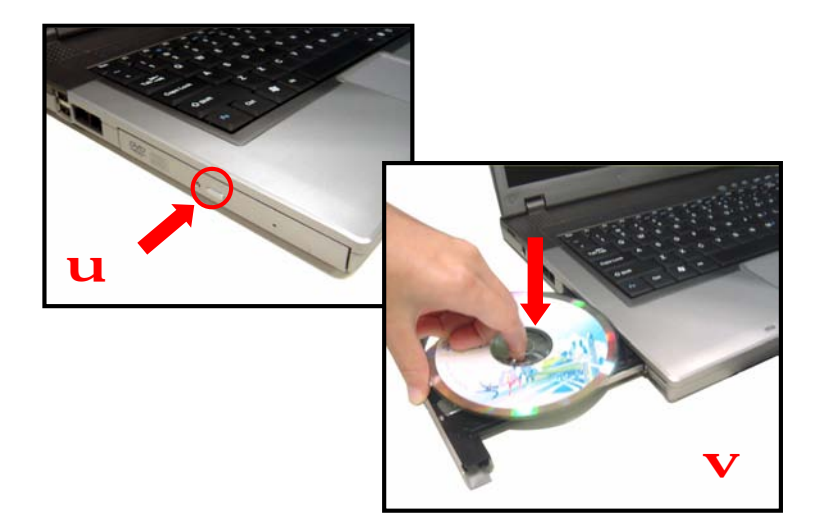

#### **¦** *Removing the CD*

- 1. Confirm that the computer is turned off.
- 2. Press the Eject Button on the drive's panel and the CD tray will slide out partially. Then, gently pull the tray out until fully extended  $(U)$ .
- 3. Hold the CD by its edge with your fingers and lift it up from the tray  $(V)$ .
- 4. Push the tray back into the drive.

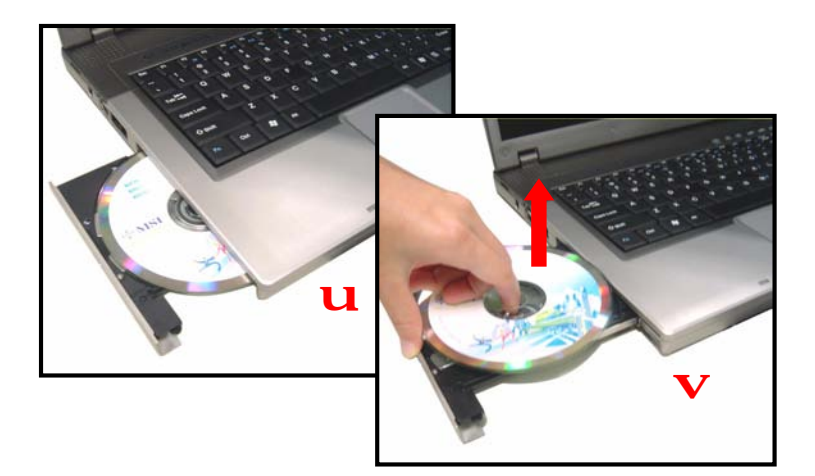

*1. Confirm that the CD is placed correctly and securely in the tray before closing the tray. 2. Do not leave the CD tray open. We Remind You…*

## **¦** *Releasing the CD Manually*

If the CD tray can not be open as usual, you can release it manually.

- 1. Confirm that the computer is turned off.
- 2. Insert a pointed object (e.g. a straightened clip) into the Emergency Eject Hole  $(U)$  and the CD tray will slide out partially. Gently pull the tray out until fully extended  $(V)$ .
- 3. Remove the CD and push the tray back into the drive.

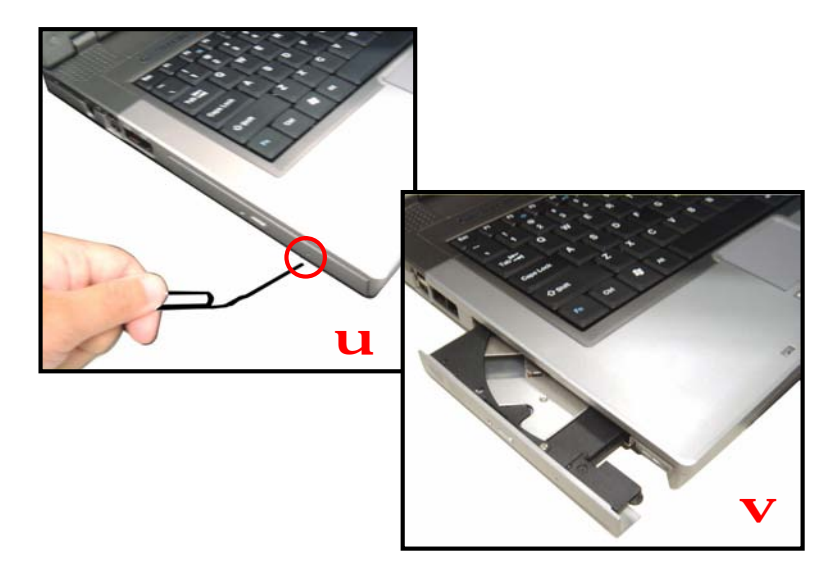

## *Using the Video Function*

## **¦** *Configuring the Display Settings*

Your Notebook PC has been set to a default resolution and colors when shipping. Now, you can change the settings to meet your needs through the operating system.

#### **—** *Changing the Resolution and Colors Quality*

- 1. Click **Start** from the taskbar and select **Control Panel** to open the Control Panel window.
- 2. In the Control Panel, double-click the Display item to open the Display Properties window.
- 3. In the **Screen Resolution** field under the **Setting** Tab, move the slide bar to adjust the screen resolution; in the **Color Quality** field, select the desired colors setting from the pull-down menu.

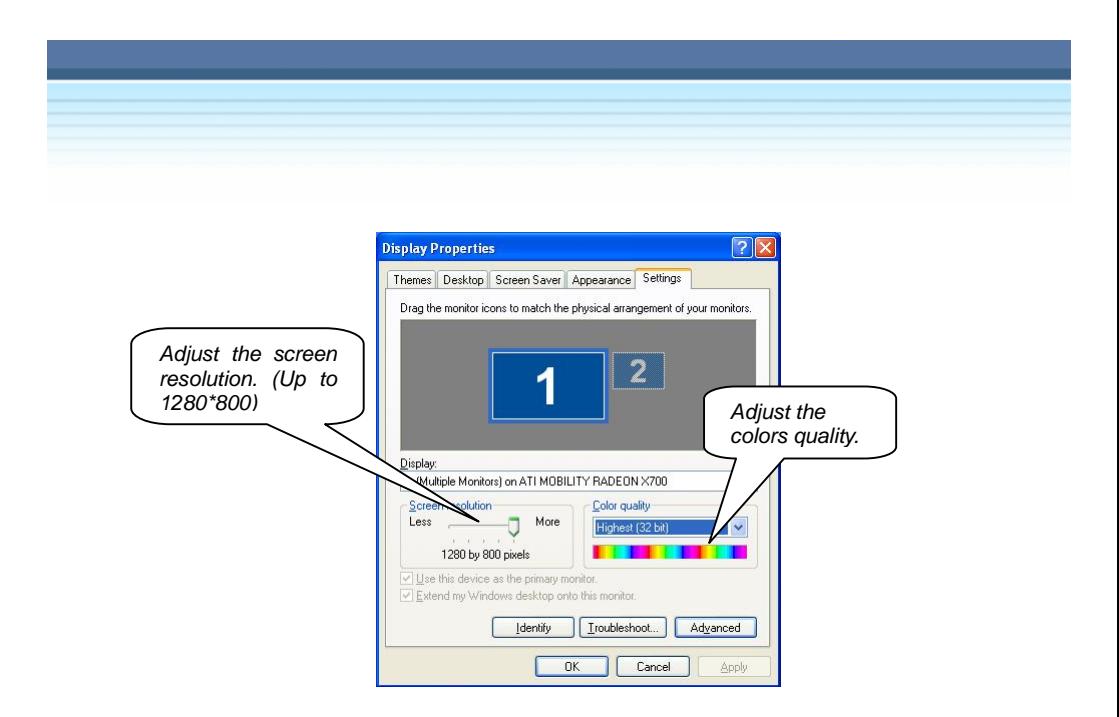

## **¦** *Changing the Display Output Device*

- 1. Click **Start** from the taskbar and select **Control Panel** to open to Control Panel window.
- 2. Double-click the **Display** item to open the Display Properties window.
- 3. Go to **Settings** Tab and Click the **Advanced** button to bring up the following window that contains more settings.

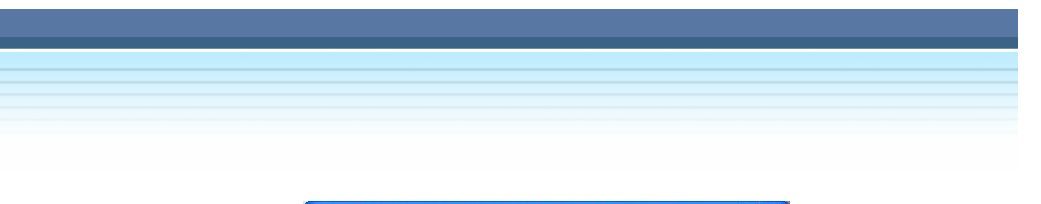

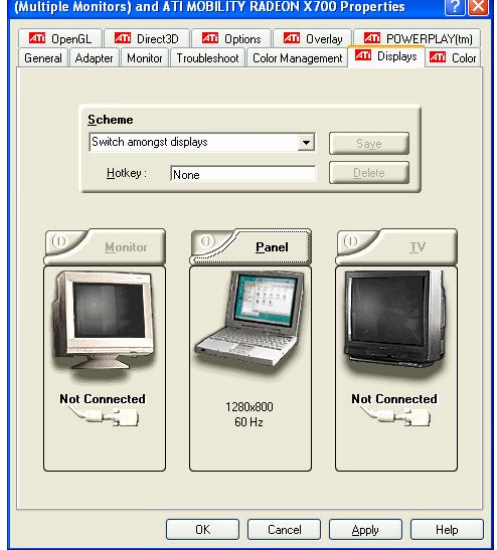

4. With this notebook, you are allowed to use a second output device, such as a TV or a computer monitor, as part of your notebook monitor, extending your notebook monitor to the second device or copying the notebook monitor onto the second device.

## *Using the Audio Function*

#### **¦** *Connecting Audio Devices*

Your Notebook PC is equipped with a audio subsystem. However, you can also connect the external audio devices for a better audio quality when enjoying your music and movie on the computer. The audio-out jack allows you to connect the speakers and headphones; the microphone jack allows you to connect the external microphone.

#### **¦** *Volume Control*

Double-click the **Volume Control** icon on the taskbar and the Master Volume dialog box will appear as shown below. You can move the slide bar to adjust the volume.

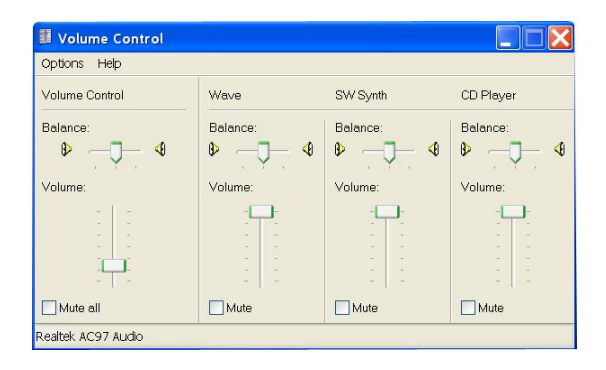

## **Notebook** *Expanding & Upgrading*

## *Connecting the External Devices*

The I/O (input/output) ports on the rear panel of the computer allow you to connect peripheral devices. For the information of these I/O ports, please refer to *Quick Components Guide* in Chapter 1.

## **¦** *Connecting the Peripheral Devices*

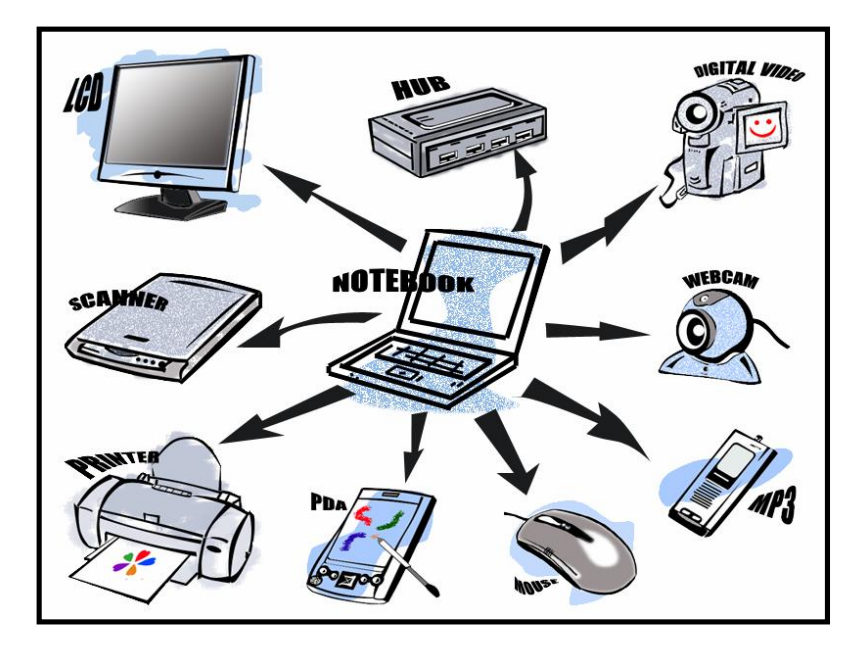

#### u **Connecting the Mouse**

You can connect a mouse to your computer through the USB port. To connect the mouse:

- 1. Turn on the computer and install the mouse driver.
- 2. Connect your mouse to the computer.
- 3. The computer may auto detect your mouse driver and enable the mouse function. If there is no detection of you mouse you can manually enable the mouse by going to **Start Menu** à**Control Panel** à**Add Hardware** to add the new device.

#### **Connecting the Keyboard**

You can connect a mouse to your computer through the USB port. To connect the mouse:

- 1. Turn on the computer and install the keyboard driver.
- 2. Connect your keyboard to the computer.
- 3. The computer may auto detect your keyboard driver and enable the keyboard function. If there is no detection of you keyboard you can manually enable the mouse by going to **Start Menu à Control Panel à Add Hardware** to add the new device.

#### w **Connecting the External Monitor**

You can connect an external monitor to your computer through the VGA port for a larger view with higher resolution. To connect the monitor:

- 1. Make sure that the computer is turned off.
- 2. Plug the monitor's D-type connector into the computer's VGA port.
- 3. Connect the monitor's power cord and turn on the monitor.
- 4. Turn on the computer and the monitor should respond by default. If not, you can switch the display mode by pressing [**Fn**]+[**F2**]. Alternately, you can change the display mode by configuring the settings in **Display Properties** of Windows operating system (page 41).

#### x **Connecting the IEEE 1394**

The IEEE 1394 port of your computer is a next-generation serial bus that features a high-speed transfer rate and the connection of up to 63 devices, allowing you to connect many high-end peripheral devices and consumer electronic appliances, such as the DV (digital video camera). The IEEE 1394 standard interface supports "**plug-and-play**" technology, so that you can connect and remove the IEEE 1394 devices without turning off the computer.

To connect the IEEE 1394 device, simply connect the cable of the device to the IEEE 1394 port of your computer.

### **¦** *Connecting the Communication Devices*

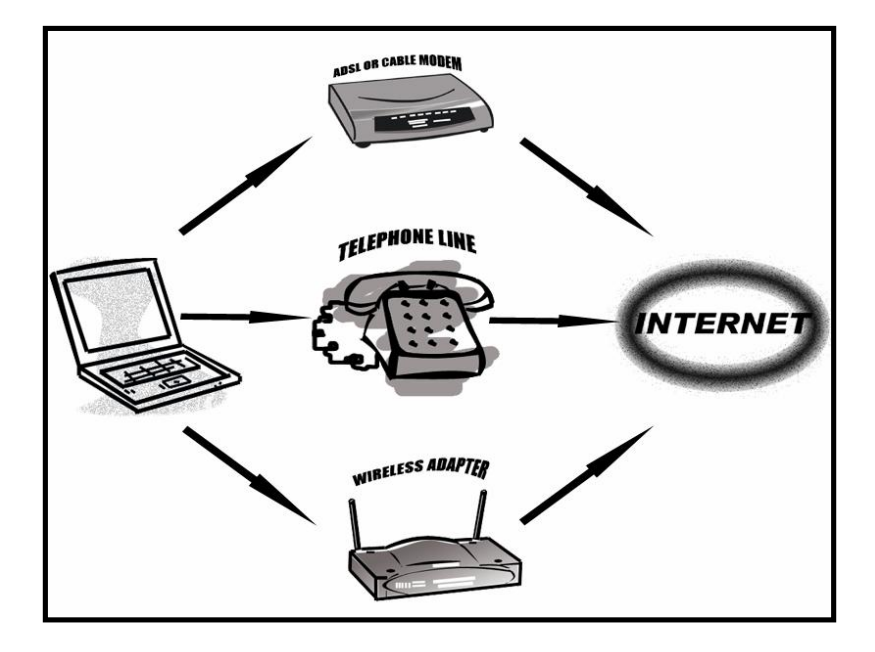

#### **Using the LAN**

The RJ-45 connector of the computer allows you to connect the LAN (local area network) devices, such as a hub, switch and gateway, to build a network connection. This built-in 10/100 Base-T LAN module supports data transfer rate up to 100Mbps.

The following diagram describes the basic connection in a network environment. For more instructions or detailed steps on connecting to the LAN, please ask your MIS staff or network manager for help.

#### **—** *Using the Modem*

The built-in 56Kbps fax/data modem allows you to use a telephone line to communicate with others or to dial-up to connect the Internet. The following diagram provides the basic connection of modem. For more instructions or detailed steps on dialing-up through the modem, please ask your MIS staff or Internet service provider (ISP) for help.

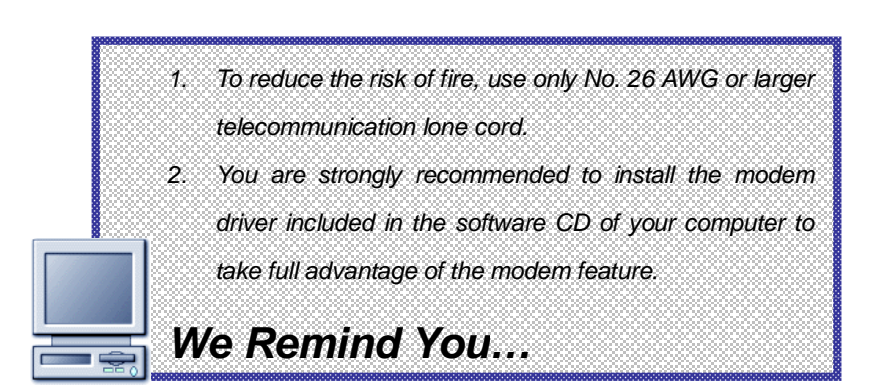

#### **¦** *Installing the PC Card*

The PC card slot of your computer allows you to install comprehensive Type-II PC cards that support various functions for your necessary, including the LAN/WLAN card, modem card, memory card or to charge the remote control.

The following instruction provides you with a basic installation for the PC card, including how to install and remove it. For more information, please refer to the manual of your PC card.

#### **—** *Installing the PC card*

- 1. Locate the PC card slot on your notebook computer. If there is the dummy card in the slot, remove it first.
- 2. Insert the PC card into the slot (usually with its label facing up) and push it until it is firmly seated.

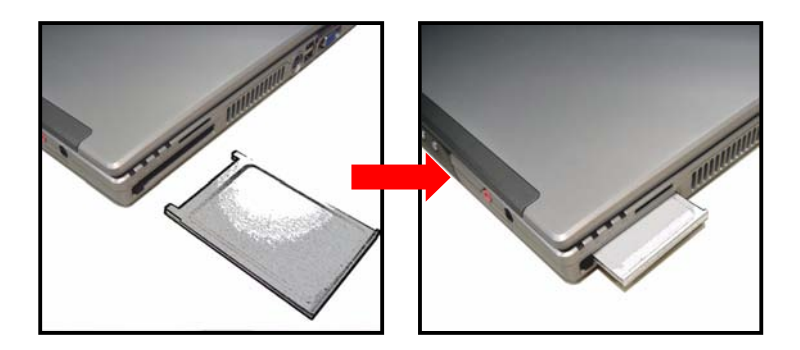

#### **—** *Removing the PC card*

- 1. Press the Eject Button to make it stretch out.
- 2. Push the Eject Button  $(U)$  and the PC card will slide out. Pull it out of the slot  $(V)$ .

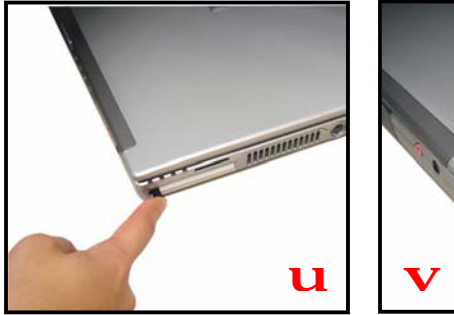

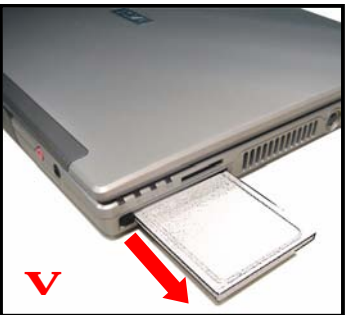

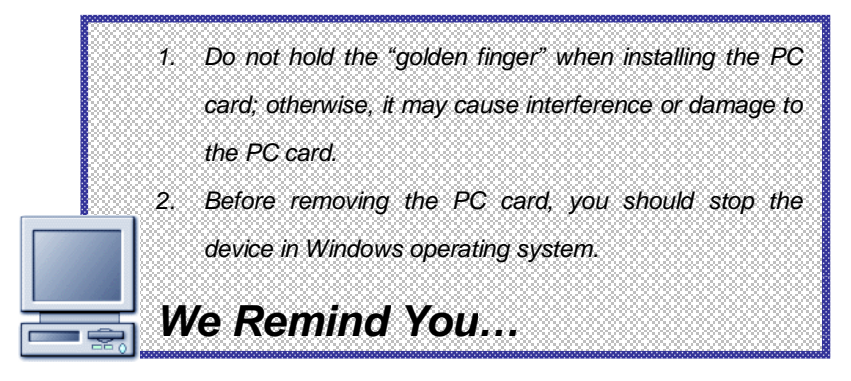

## *Safely Remove Hardware*

If you connect any peripheral device to your system, the **Safely Remove** Hardware icon ( ) will appear on the taskbar. Duble-click the icon to bring up the Safely Remove Hardware dialog box. You can see all connected peripheral devices here. If you want to remove any of the devices, move the cursor to the device and click **Stop**.

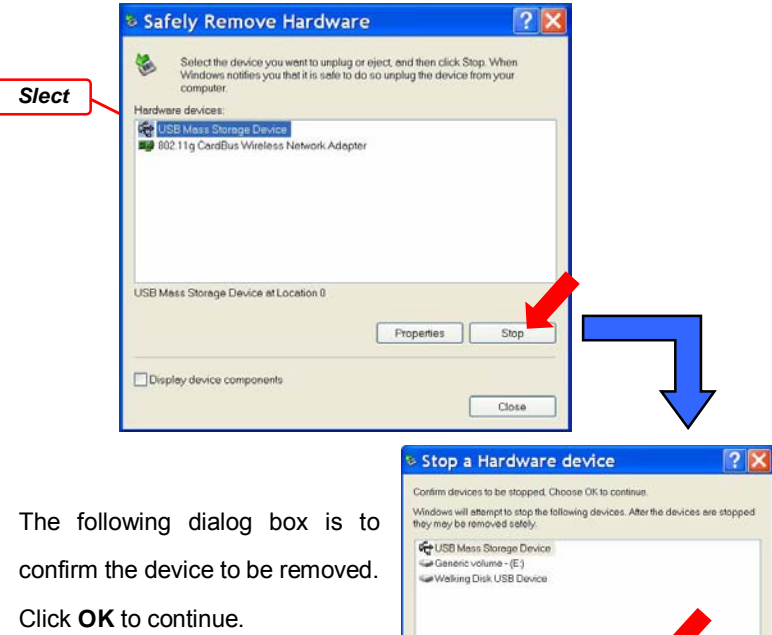

You have successfully removed the device. Click **Close** to exit.

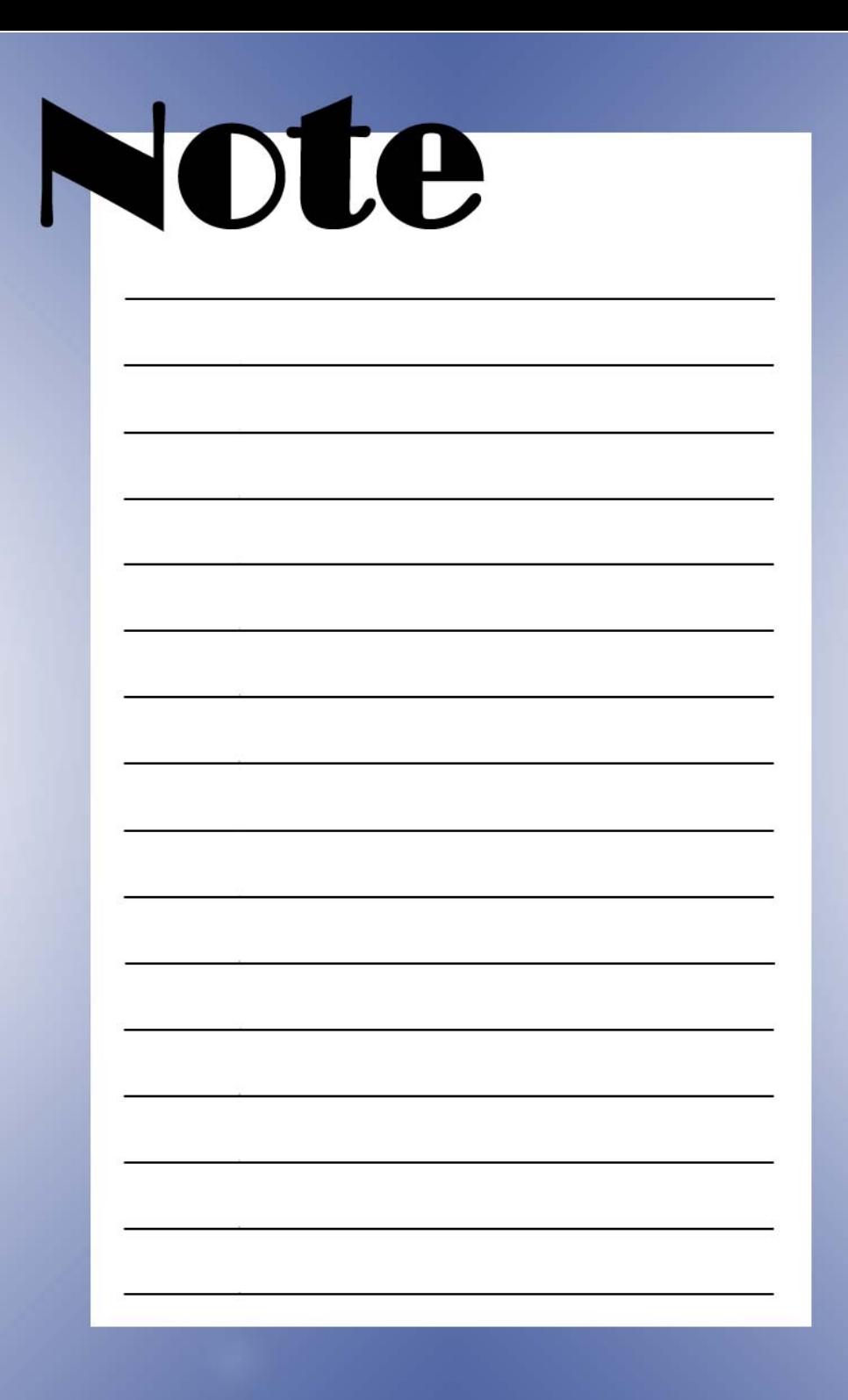

# **Notebook**

## *Power Management*

## *Introduction to the Power Source*

Your Notebook PC provides a universal AC adapter and a high-performance Li-ion battery in the package and it can operate either on the Battery power or AC power.

### **¦** *The AC Adapter*

The AC adapter included in your Notebook PC is a universal AC adapter that can operate on any voltage ranging from 100~240V AC. This allows you to use your computer at any place when traveling. The AC adapter is used as a converter that transfers the alternating current (AC) to direct current (DC), to supply power to your computer. Also, it can charge the battery pack when connected. The AC adapter consists of two parts: the adapter  $(U)$  and power cord  $(V)$ .

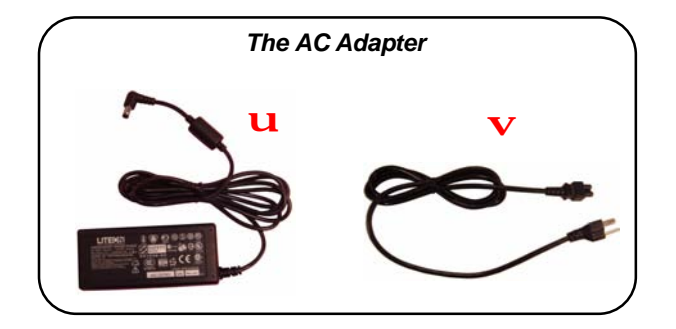

56
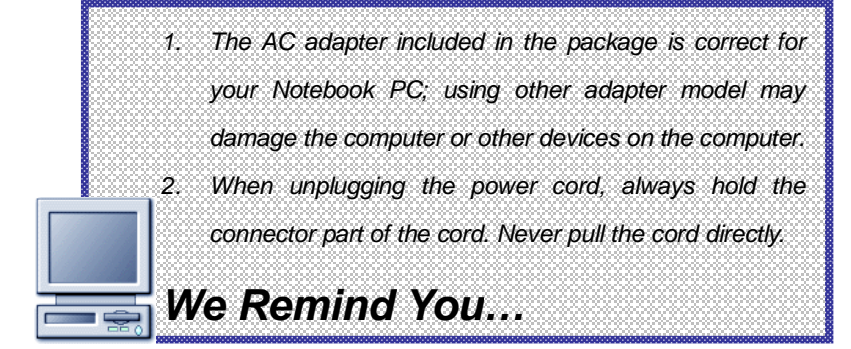

## **¦** *The Battery Pack*

The rechargeable Li-ion battery pack is an internal power source of the computer. A fully charged battery pack can supply power to the computer up to 6 hours (Using 8-cell battery). It depends on the way you use the computer.

#### **—** *Charging the Battery*

The battery pack can be charged while it is installed in the Notebook PC. Connect the AC adapter to the computer and it starts to charge the battery automatically. Please charge your battery in a normal temperature environment, ranging from 0°C (32°F) to 50°C (122°F). If the temperature is higher than 60°C (140°F), it will stop

charging to protect the battery pack. After the temperature is down to 50°C (122°F), it resumes charging automatically.

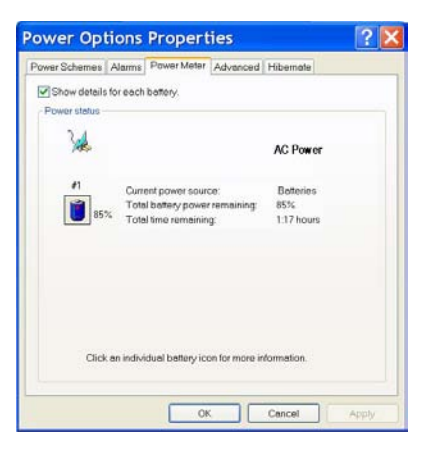

Alternately, you can check the charging status through the Power Meter in Windows. The Power Meter icon is displayed on the taskbar as  $\Box$  or  $\Box$ , depending on the current power source. Double-click the icon to bring up the Power Meter window, which contains the related information for your reference.

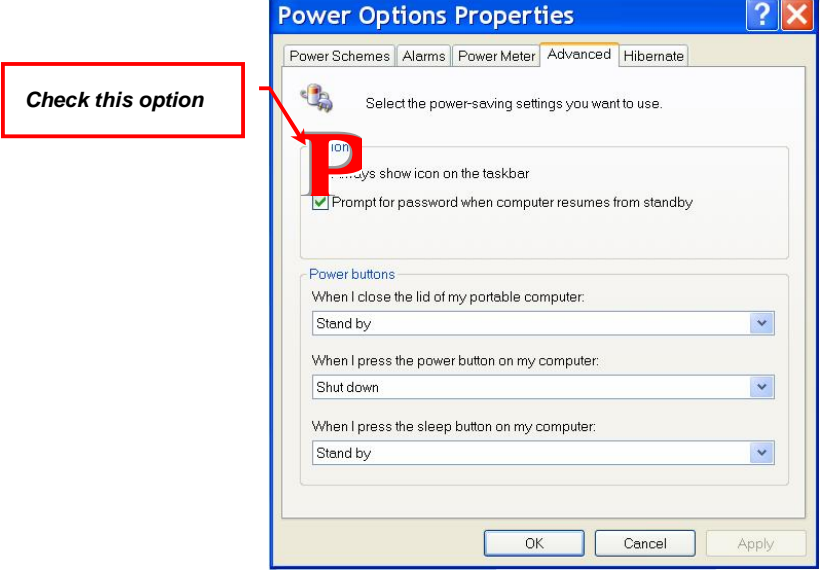

If the Power Meter icon does not appear on the taskbar, you can configure the setting through **Start** menu.

- 1. Click **Start** and select **Control Panel** to open the Control Panel window. Click the **Performance and Maintenance** item.
- 2. In the Performance and Maintenance window, click the **Power Option** item to open the Power Option Properties window.
- 3. Under the **Advanced** tab, check the **Always show icon on the taskbar** option and click **OK**.

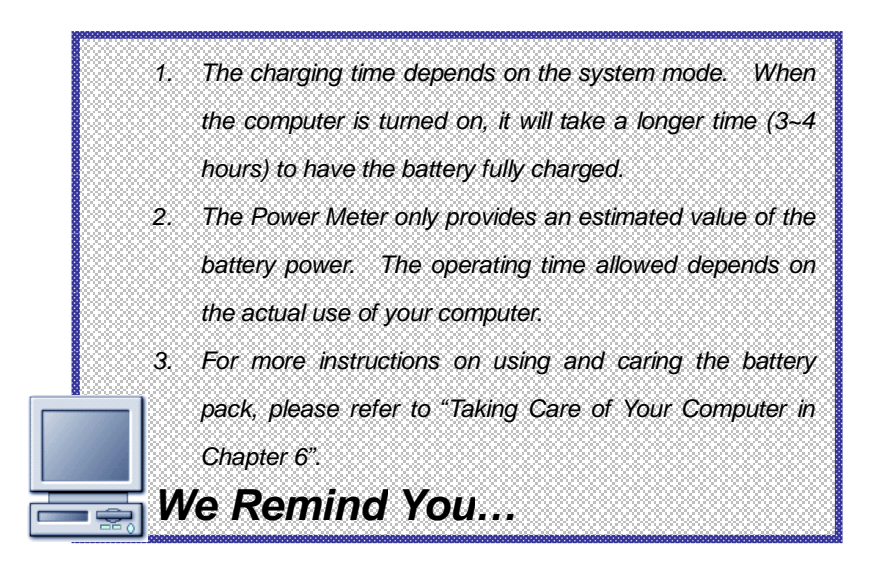

## **¦** *Releasing the Battery Pack*

It's a better way to have extra battery for enough power supply, so you don't have to worry about the lack of battery power. It's recommend to buy a battery pack from your local dealer.

To remove the battery pack:

- 1. Make sure the computer is turned off.
- 2. Locate the Battery Release Button on the bottom side.
- 3. Push the Release Button by the direction of arrow showing below  $(U)$  and slide the battery pack out of the compartment  $(V)$ .

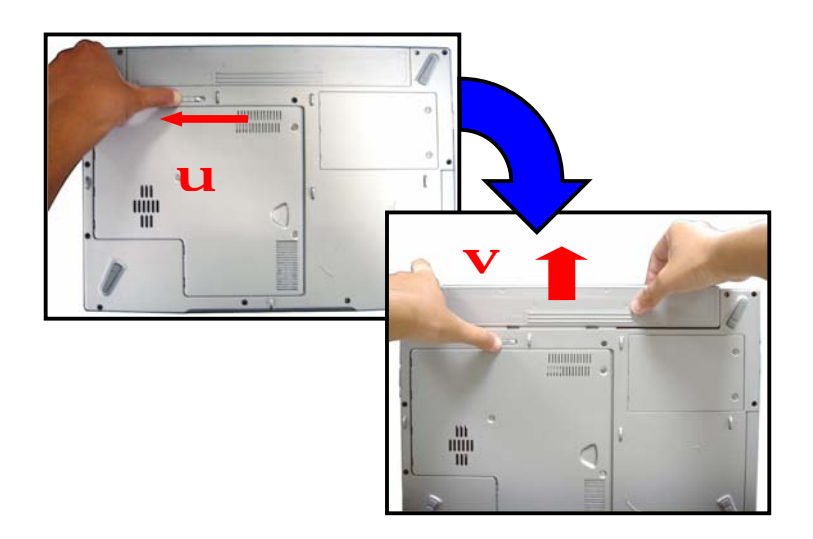

## **¦** *Replacing the Battery Pack*

- 1. Insert the battery pack into the compartment  $(U)$ .
- 2. Slightly slide and press the battery pack into the right place  $(V)$ .
- 3. Make sure the Release Button is in lock position.

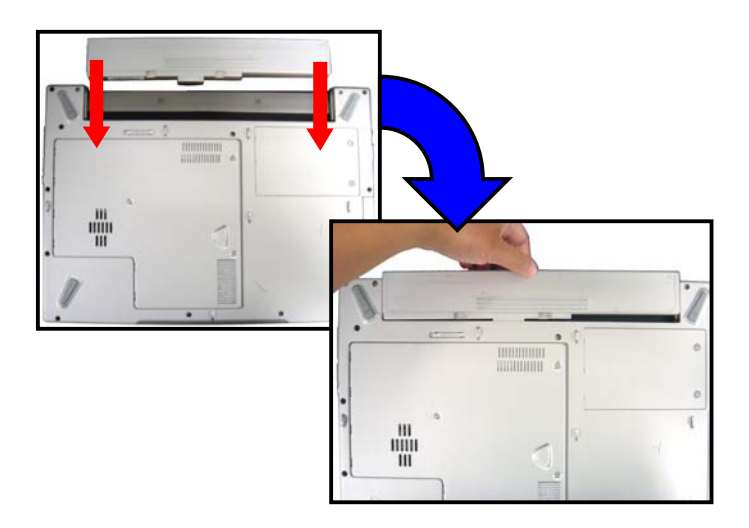

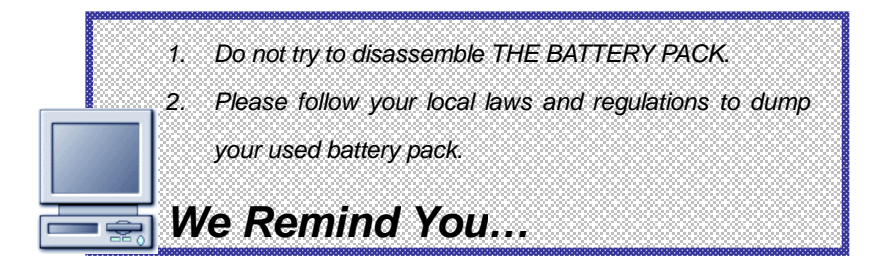

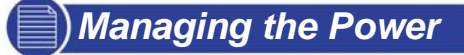

The Windows XP operating system supports ACPI (Advanced Configuration and Power Interface), which allows you to manage the computer power easily and efficiently. With the ACPI function, the power can be distributed to different components individually according to their needs. This is helpful to provide you with maximum battery usage or optimal system performance.

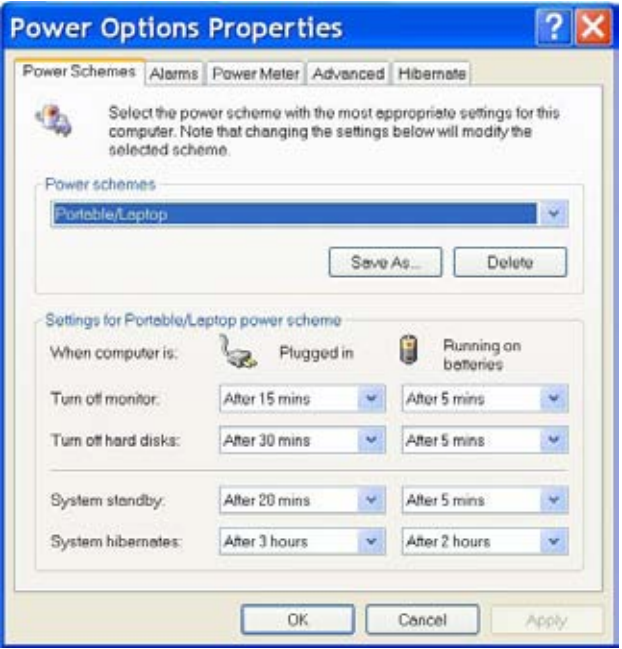

## **¦** *Power Options*

In order to maintain sufficient power for optimal system operation, please set up the most appropriate configuration for your computer. The following instructions describe the Power Options setup procedures:

- 1. Click **Start** from the taskbar and then select **Control Panel** to open the Control Panel window.
- 2. Click **Performance and Maintenance.**
- 3. In Performance and Maintenance window, click the **Power Options** item to open the Power Option Properties window.
- 4. Under the **Power Schemes** tab, you can set up the most appropriate configuration for your computer.

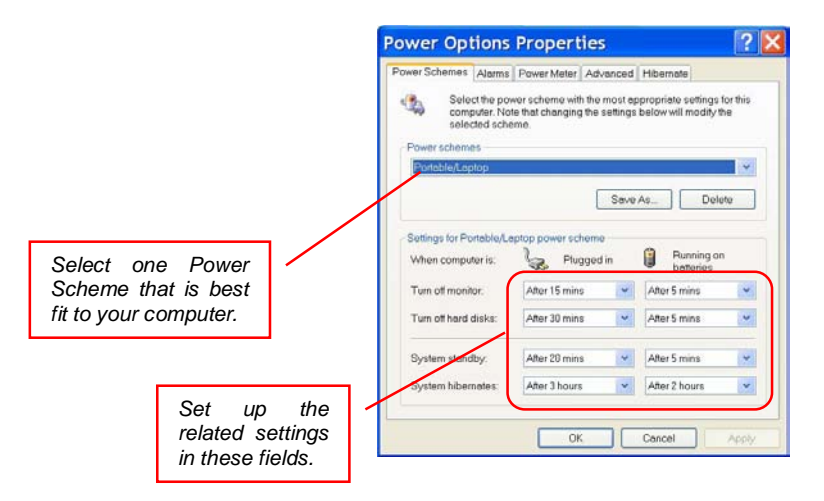

5. Under the **Alarms** tab, you can activate the battery alarm function by checking the options in **Low battery alarm** and **Critical battery alarm** fields. Once activated adjust the slide bar to set up the low or critical power level (the default setting is 10%).

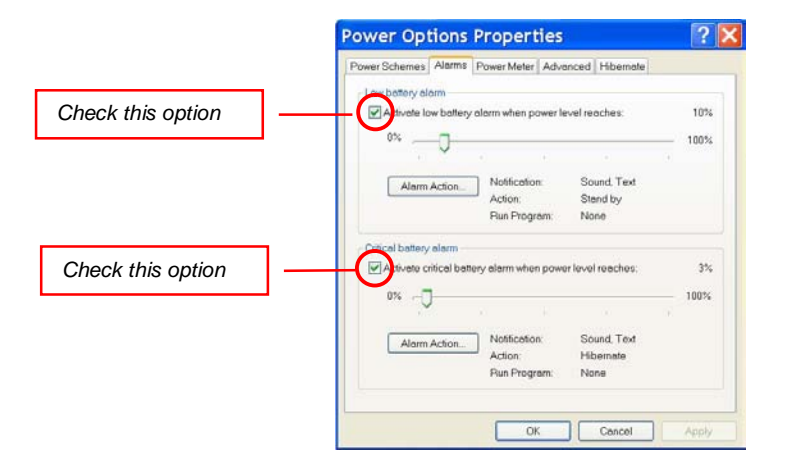

Click **Alarm Action** within the field to set up the actions when the power has reached the preset low or critical level.

> *Set up the actions; Stand by, Hibernate or Shut down.*

╱

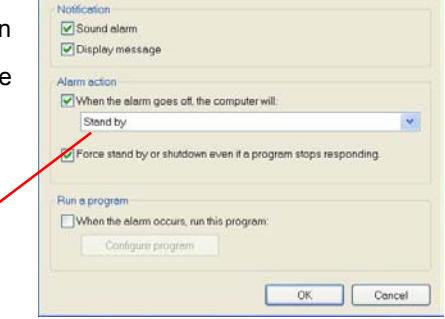

**Low Battery Alarm Actions** 

65

 $\sqrt{2}x$ 

6. Under the **Advanced** tab, you can set up the actions when pressing the power button, sleep button and closing the LCD panel.

*Set up the Power buttons' functions: Stand by, Hibernate or Shut down.* 

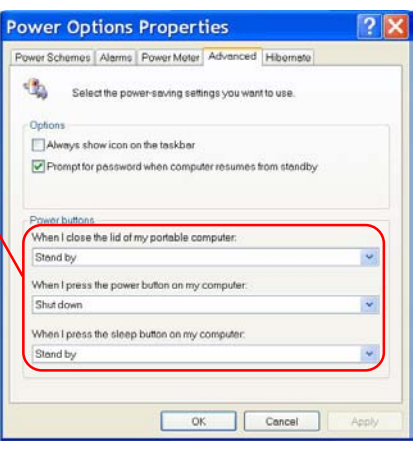

- *1. Pressing [Fn]+[F12] allows your computer to enter suspend mode immediately. 2. When you are alarmed for the low battery power, please save your data as soon as possible. Also, if* 
	- *available, connect the AC adapter before you continue operating.*
	- *3. Do not use the card reader or other storage devices when the battery power is low. The access time may be longer than time you can operate. Otherwise, you may lose your critical data or files.*

*We Remind You…*

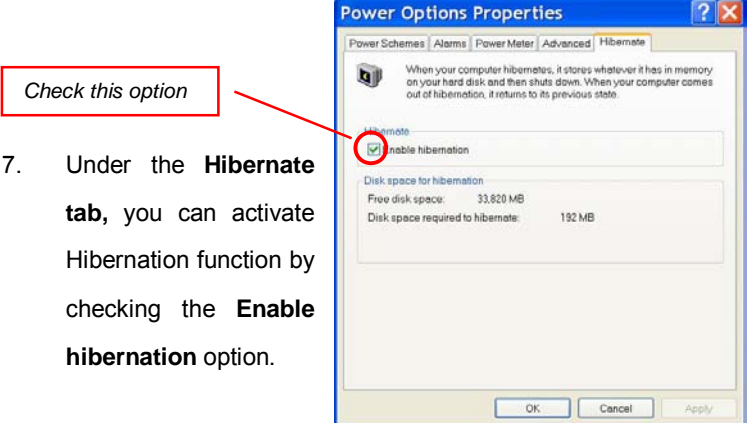

Hibernation is a very useful function of the Windows operating system. When you activate this function, the current and programs are saved to the hard disk drive. Therefore, you do not need to close the current applications when you are going to exit the operating system temporarily. The next time you press the Power button, you can resume the previous status when you left off.

**Start Menu** à **Turn Off Computer** à Press **Shift** button (u) à Choose **Hibernation** button (V)

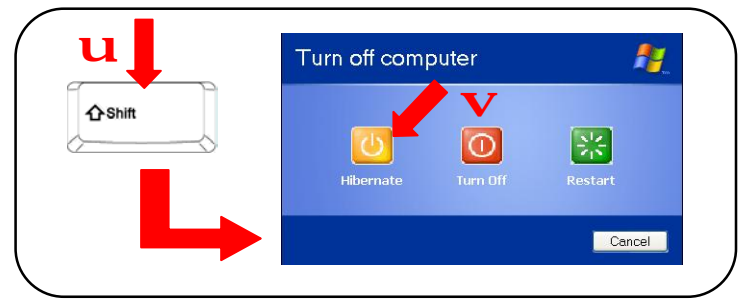

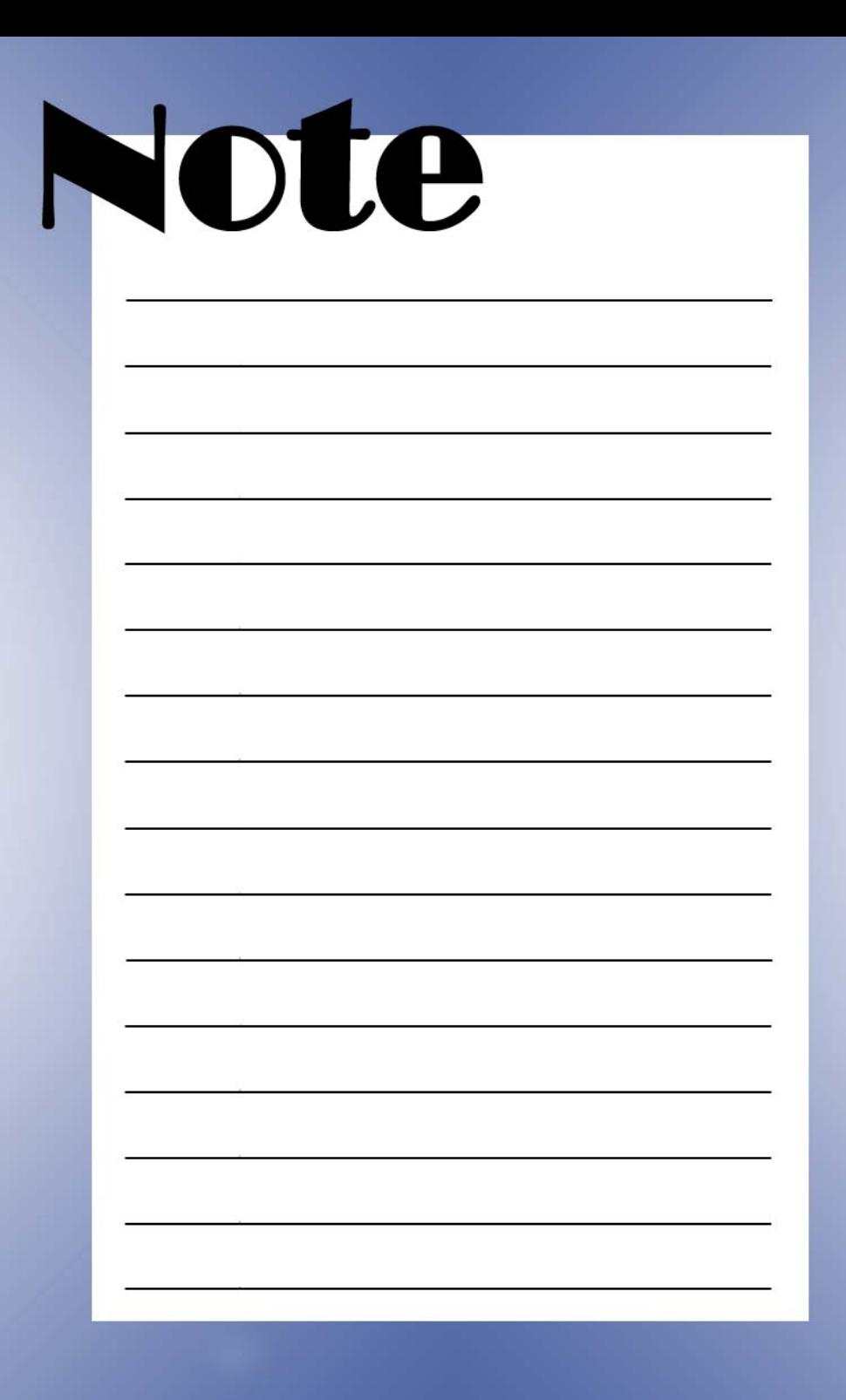

# Notebook

## *BIOS Setup*

## *Using BIOS Setup Utility*

## **¦** *When to Use BIOS Setup?*

You may need to run the BIOS Setup when:

- <sup>2</sup> An error message appears on the screen during the system booting up and requests you to run SETUP.
- **²** You want to change the default settings for customized features.
- **²** You want to reload the default BIOS settings.

## **¦** *How to Run BIOS Setup?*

To run the BIOS Setup Utility, turn on the computer and press the [Del] key during the POST procedure.

If the message disappears before you respond and you still wish to enter Setup, restart the system by turning it OFF and ON, or simultaneously pressing [Ctrl]+[Alt]+[Delete] keys to restart.

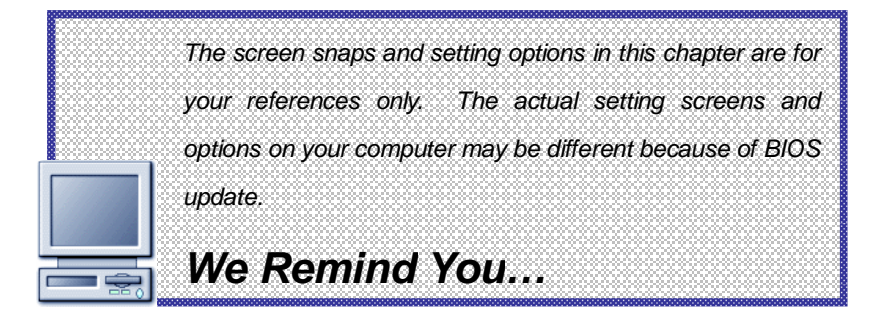

## **¦** *Control Keys*

You can use only the keyboard to control the cursor in the BIOS Setup Utility.

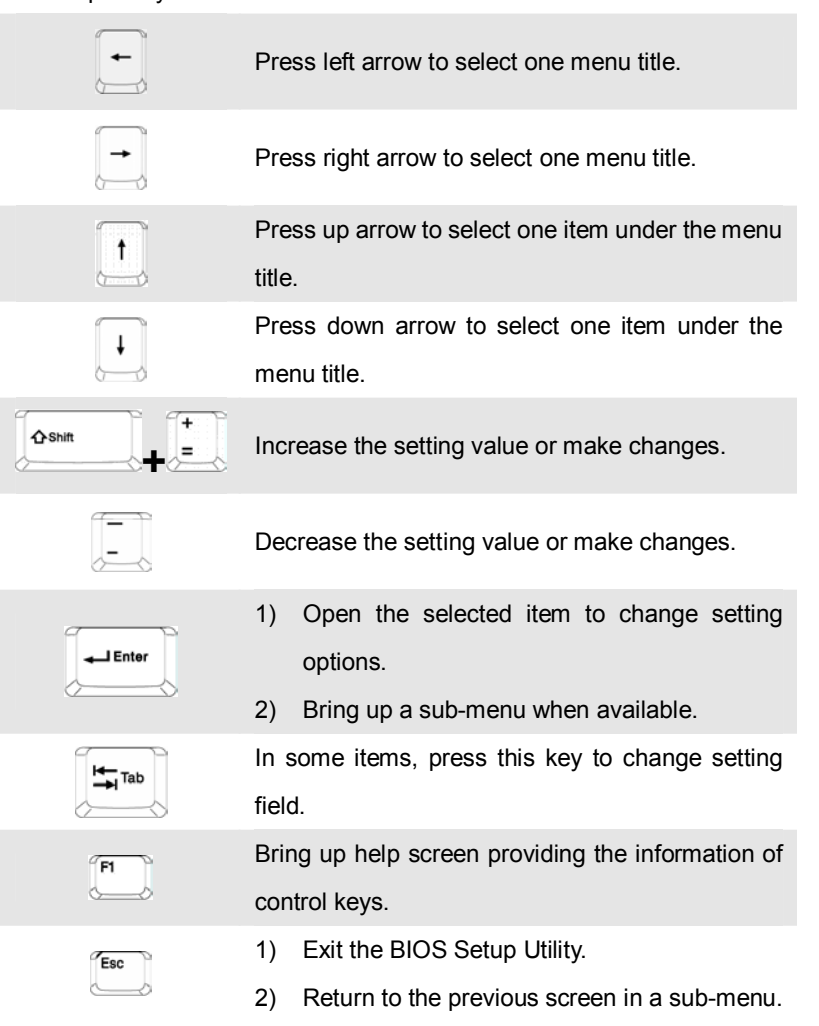

*Enter BIOS SETUP UTILITY* 

Once you enter the BIOS Setup Utility, the Main menu will appear on the screen. The Main menu displays the system information, including the basic configuration.

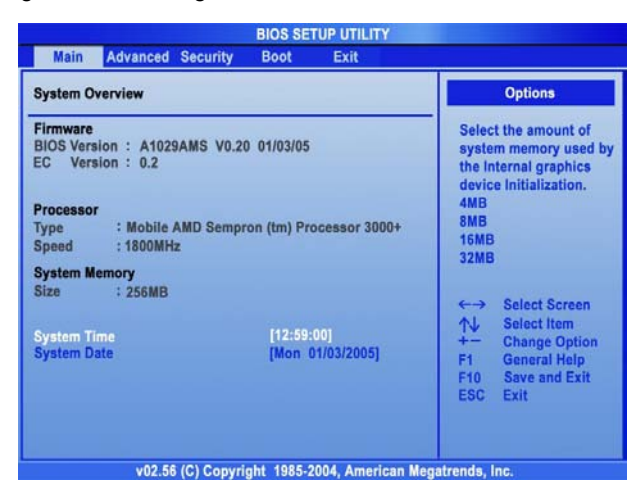

#### **Main Menu**

Show System Overview information about BIOS version, CPU

features, Memory size and setting of System Time and Date.

#### **Advanced Menu**

Configure IDE and USB settings.

#### **Boot Menu**

Set up Boot Type and Boot Sequence.

#### **Security Menu**

Install or clear Supervisor's and User's Password settings.

#### **Exit Menu**

Choose decided status before leaving the BIOS menu.

## **¦** *Main Menu*

System Overview will show you BIOS version and other information about its build date and update notes. Following is CPU's information about its Type and Speed.

The variable settings in Main menu are Share Memory Size, System Time and System Date.

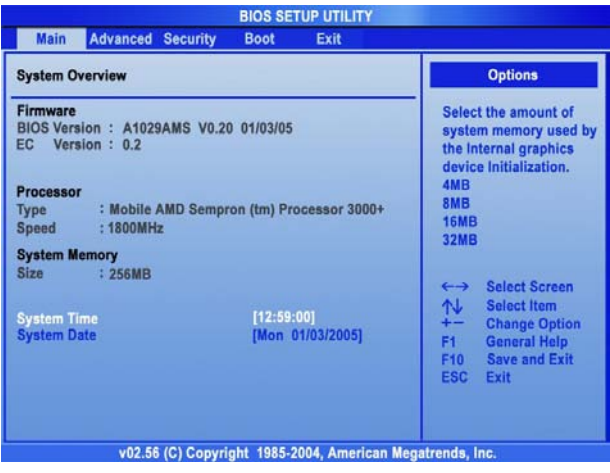

#### **—** *System Time and System Date*

This item allows you to set the system time. The system clock will go on no matter you shut down the PC or get into sleep mode. The set format is [hour:minute:second].

#### **—** *System Date*

This item allows you to set the system date. The date format is [day:month:date:year].

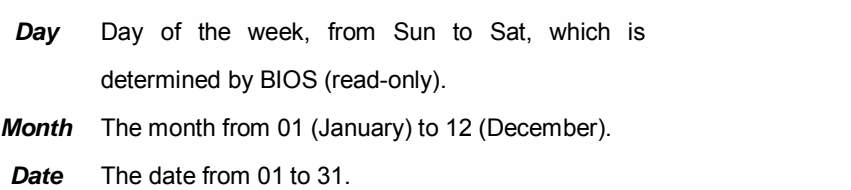

Year The year can be adjusted by users.

## **¦** *Advanced Menu*

The Advanced menu contains IDE configuration, USB support and CPU settings.

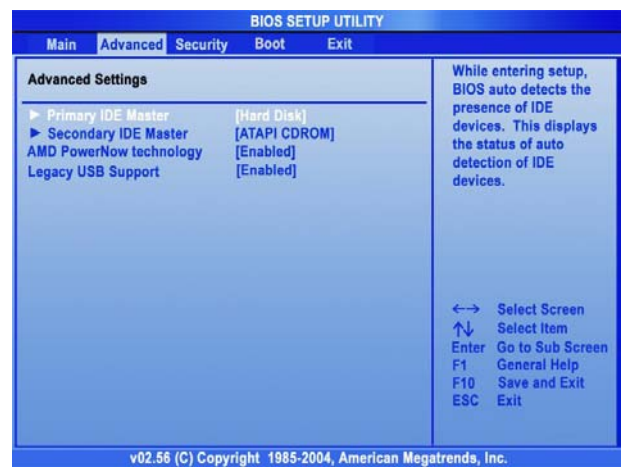

#### **—** *Primary and Secondary IDE Master*

The two items display the types of the primary and secondary IDE devices installed in the computer. Press [Enter] to bring up a window showing the detailed information of the device, including the device name, vendor, LBA mode PIO mode and more.

#### **—** *AMD PowerNow technology*

This item allows you to enable or disable AMD PowerNow technology. When set to Enabled, the system always operates in a conserve power mode. If you want optimize the processor, set this item to Disabled, so that the processor's speed will vary depending on the use of your operating system and applications. Default setting is set to Enabled.

### **—** *Legacy USB Support*

If you want to use USB device, like mouse, keyboard, portable disk, in DOS system or boot your system by USB device, you should enable this function by select *Enabled*.

## **¦** *Security Menu*

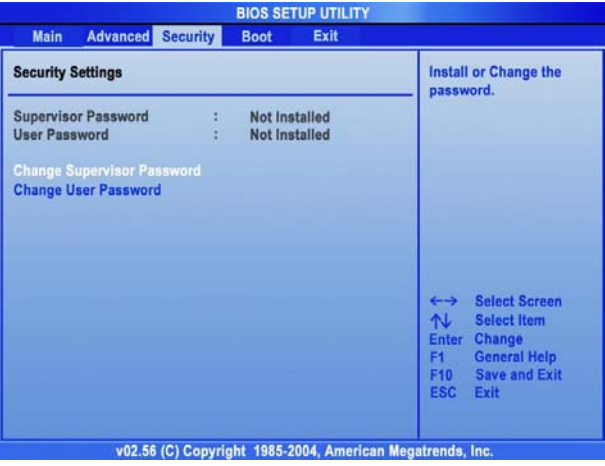

### **—** *Change Supervisor/User Password*

When you select the function, a message box will appear on the screen as below:

## **Enter New Password**

Type the password you want, up to six characters in length and press [Enter]. The password typed now will replace any previously set password from CMOS memory. You may also press [**ESC**] to abort the selection and not enter a password.

When the Supervisor Password is set, the new item **User Access Level** and **Password Check** will be added in the menu. You can make further settings of access right in the **User Access Level** item. Setting options: **No Access**, **View Only**, **Limited** and **Full Access**. The Password Check item is used to specify the type of BIOS password protection that is implemented. Settings are described below:

- **Setup** The password prompt appears only when end users try to run Setup.
- *Always* A password prompt appears every time when the computer is powered on or when end users try to run Setup.

To clear a set password, just press [**Enter**] when you are prompted to enter the password. A message box will show up confirming the password will be disabled. Once the password is disabled, the system will boot and you can enter Setup without entering any password.

> *About Supervisor Password and User Password Supervisor Password allows the user to enter and change the settings of the setup menu; User Password only allows the user to enter the setup menu, but do not have the right to make changes.*

*We Remind You…*

## **¦** *Boot Menu*

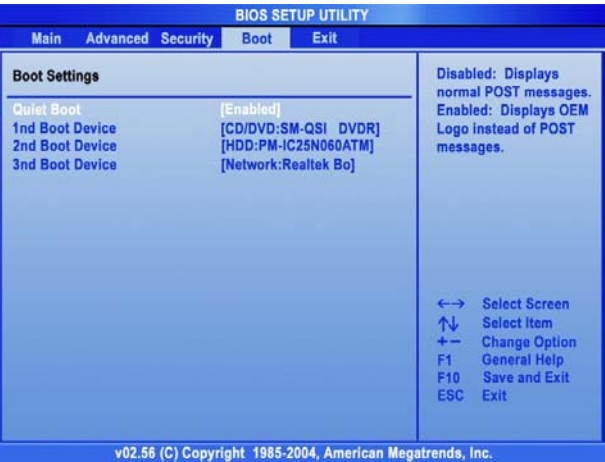

#### **—** *Quiet Boot*

This item enables you to show the vendor logo on the boot-up screen. Settings options: *Disabled* and *Enabled*. The default setting is *Enabled*.

## **—** *1 st, 2nd and 3rd Boot Device Setting*

The three items allow you to set the sequence of boot devices where BIOS attempts to load the disk operating system.

## **¦** *Exit Menu*

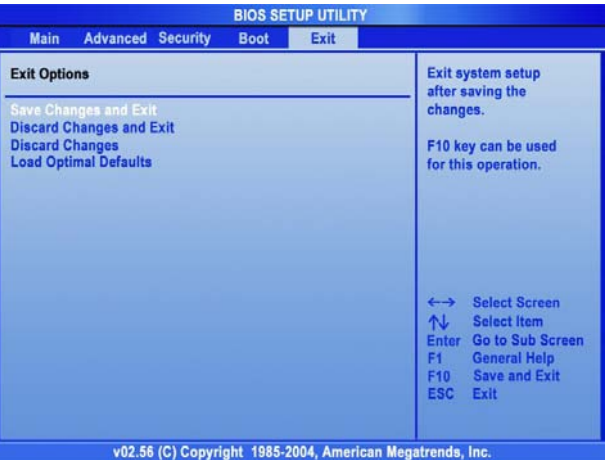

### **—** *Save Changes and Exit*

Save the changes you have made and exit the utility.

### **—** *Discard Changes and Exit*

Exit the utility without saving the changes you have made.

#### **—** *Discard Changes*

Abandon your changes and reload the previous configuration before running the utility.

## **—** *Load Optimal Defaults*

## Select this item to load the default settings for optimal system

performance.

# **Notebook**

## *Maintaining & Caring*

## *Protecting Your Notebook PC*

We understand that the Notebook PC is a valuable investment and how important the data stored in your system meant to you. Therefore, we provide the following suggestions to protect your system.

## **¦** *Locking Your Computer*

When you use the computer in the public area, you can secure your computer on the immovable object (such as a desk) by connecting a Kensington-compatible lock.

- 1. Loop the cable around the immovable object.
- 2. Plug the lock into the Kensington Lock hole of the computer and lock it up with the key.
- 3. Keep the key in a safe and personal location.

The Kensington lock is not included in your package; however, it is available in the computer store. It can protect your computer from being stolen.

82

## **¦** *Setting Up Password*

#### **—** *Power-on Password*

You can protect your computer from unauthorized use by setting up a boot password. Once the boot password is set, it will bring up a dialog box

requesting for the password whenever the computer is turned on.

#### **—** *Operating System Password*

In addition to the boot password, you can also set up the password in the operating system, such as the login password and screen saver password. Once the login password is set, it will ask you to enter the user name and password when logging in Windows. For more information on setting the system password, please refer to the manual or online help of your operating system.

*1. Remember the passwords once they are set. If, unfortunately, you forgot the passwords, please contact your local dealer for assistance. 2. You are recommended to set up the passwords, it can protect your computer from being used by unauthorized users. We Remind You…*

## *Tips for Traveling*

With your Notebook PC, you can use the computer with more versatility and in more situations than ever before. Empowered by its light weight design and optimized battery life, you can bring it to presentation and meetings whenever and wherever you want.

To better help our frequent-flying users work with their Notebook PCs, we have put up some tips for them to take care of the units.

- **²** Bring the fully charged Notebook PC to meetings for long–time use. If the meeting time is longer than 4 hours, you are recommended to prepare a second battery pack or an AC adapter
- <sup>2</sup> Store your Notebook PC in a cool and dry place if you can not bring it with you. Long-time exposure to temperature and humidity fluctuation may cause malfunction of the system.
- **²** Carry your Notebook PC as a carry-on luggage. The airport X-ray detector is OK but the handheld metal detector is not acceptable.
- <sup>2</sup> Use power cord and connector that are appropriate for the country to which you are traveling.

## *Taking Care of Your Computer*

## **¦** *Placing and Operating Your Computer*

The guidelines provided in this section are the basics to take good care of your computer.

Use the computer in a proper environment where the temperature is between 10°C (50°F) and 35°C (95°F) and humidity not higher than 80%.

- <sup>2</sup> Place the computer on a flat, solid and steady surface of objects.
- **²** DO NOT block the ventilator when operating the computer.
- **²** DO NOT move the computer vigorously when the power is turned on.
- **²** DO NOT place any heavy object on the computer.
- **²** DO NOT scratch the LCD panel by using any sharp object, such as your finger and the pencil.
- <sup>2</sup> Keep the computer away from the electrical appliances, such as the TV, to avoid the interference.

## **¦** *Cleaning Your Computer*

- **²** TURN OFF the computer when you have to clean it.
- **²** Clean your computer by using a soft, dry cloth ONLY: do not use the alkaline detergent to wipe the exterior of the computer.
- <sup>2</sup> Do not clean the LCD panel by using the alcohol or detergent. Only use the soft, lint-free cloth to wipe the LCD panel gently.
- <sup>2</sup> Dirt, dust and grease will cause the keyboard and touchpad malfunction, you can clean them by using an air compressor or the brush.

## **¦** *Using the Battery Pack*

#### **—** *Battery Safety Tips*

Replacing or handling the battery incorrectly may present a risk of fire or explosion, which could cause serious injury.

- <sup>2</sup> Only replace the main battery pack with the same or equivalent type of battery.
- **²** Do not disassemble, short-circuit or incinerate batteries or expose them to temperatures above +60° C (+140° F).
- **²** Do not temper with batteries. Keep them away from children.
- **²** Do not use rusty or damaged batteries.
- <sup>2</sup> Dispose of batteries according to local regulations. Check with your local solid waste officials for details about recycling options or for proper disposal in your area.

#### **—** *Conserving Battery Power*

Efficient battery power is critical to maintain a normal operation of the system. If the battery power is not managed well, your saved data and customized settings may be lost.

Follow these tips to help optimize battery life and avoid a sudden power loss.

- <sup>2</sup> Suspend system operation if the system will be idle for a while or shorten the Suspend Timer's time period.
- <sup>2</sup> Shut off the system if you won't be using it for a period of time.
- **²** Disable unneeded settings or remove idle peripherals to conserve power.
- **²** Connect an AC adapter to the system whenever possible.

#### **—** *Charging the Battery Pack*

The battery pack can be charged while it is installed in the Notebook PC. Please NOTE that the following with respect to charging or changing the battery pack:

- **<sup>2</sup>** If a charged battery pack is not available, save your work and close all running programs and shut down the system or Save-to-Disk.
- <sup>2</sup> Plug in an external AC/DC power source.
- <sup>2</sup> You can use the system, suspend system operation or shut down and turn off the system without interrupting the charging process.
- <sup>2</sup> The battery pack uses Lithium-ion battery cells that have no "memory effect." You do not need to discharge the battery pack before you begin charging. However, to optimized the life of battery, we suggest that once a month the power is consumed entirely.
- <sup>2</sup> If you do not use the Notebook PC for a long time, it is suggested to remove the battery pack from your computer. This may be helpful to extend your battery life.
- <sup>2</sup> The actual charging time will be determined by the applications in use.

# **Notebook**

## *System Recovery*

## **Restoring the System by Using the System Recovery Software**

The EasyInstall CD/DVD supplied with your Targa PC contains a completely new Recovery software that lets you restore your PC gradually into a normal operating status. It offers four options:

- Restore Boot Files Only
- Restore System Files
- Restore All Files (Leaves User Files Unchanged)
- Complete Restore (All Files will be Deleted)

If your PC does not boot or only boots giving trouble, insert the EasyInstall DVD-ROM into your CD/DVD drive and restart your computer.

**1.** A message warning of a possible loss of data will appear. Click the button Run program.

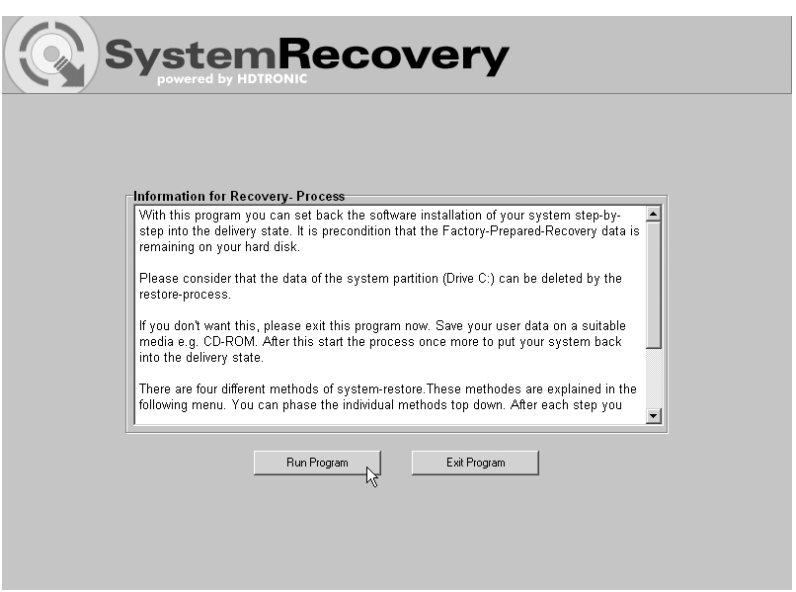

**2.** In the next step you can choose between the four options mentioned above.

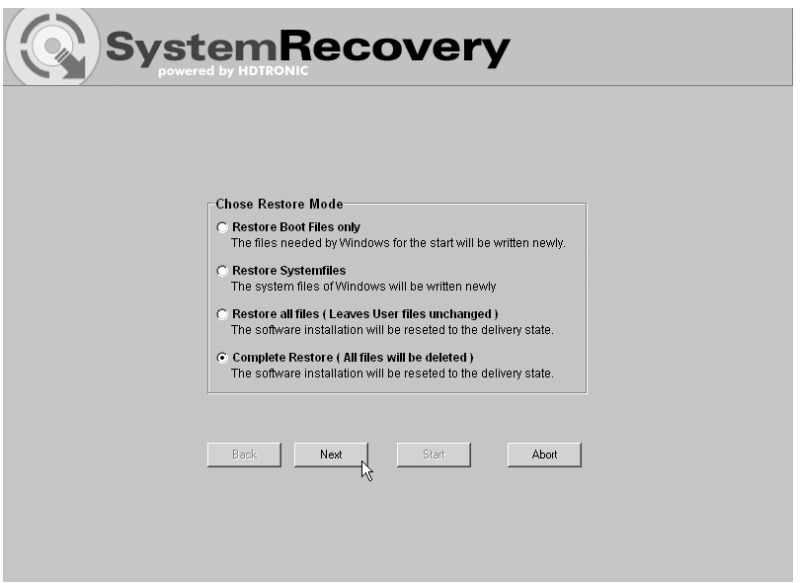

**3.** If you have trouble starting Windows, first try the option Restore Boot Files Only.

**4.** If you have problems with Windows system files that cannot be solved after executing the Windows System Restore, try the second option Restore System Files.

**5.** If the computer still does not start after applying these procedures, try the third option Restore All Files (Leaves User Files Unchanged). Any user files will be kept as long as they have been saved into the pre-defined user folders.

**6.** Only if this option also fails should you select the last item **Complete Restore** (All Files will be Deleted). Please note that this procedure will completely erase any data from your PC. Use this option to restore the factory-default software configuration.

#### Important!

Please remember that launching this process will restore the factory default configuration of your computer. This will erase any data from your hard disk (under Windows labeled drive C:). If you don't want this, exit the Recovery software and backup your personal data first (e.g. on a CD-ROM or on the second partition (Install) of your hard disk).

**7.** Launch the recovery process by clicking the **Start** button.

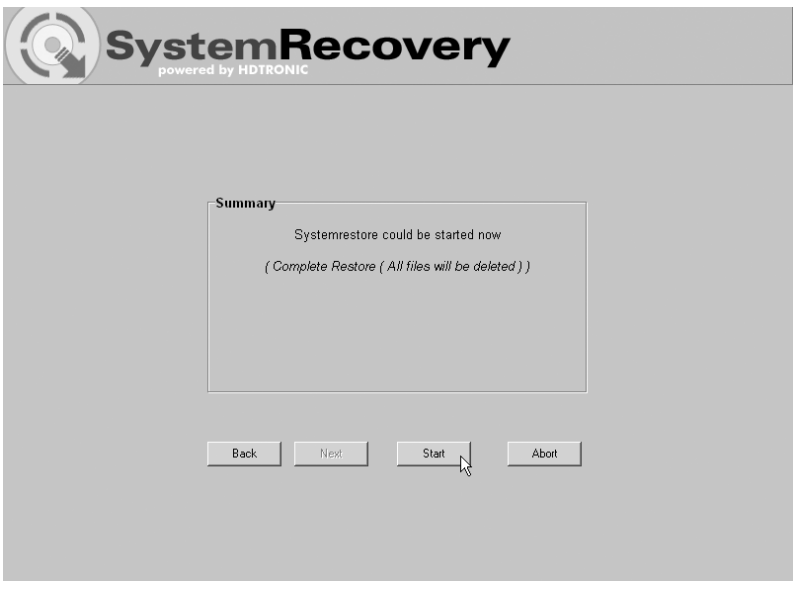

**8.** Click the OK button to confirm the warning message in the next window.

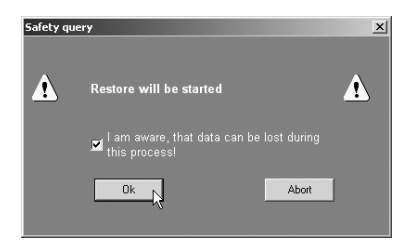

**9.** The system recovery process starts. This process may take a while. You can monitor the completion status of the recovery in the progress bar.

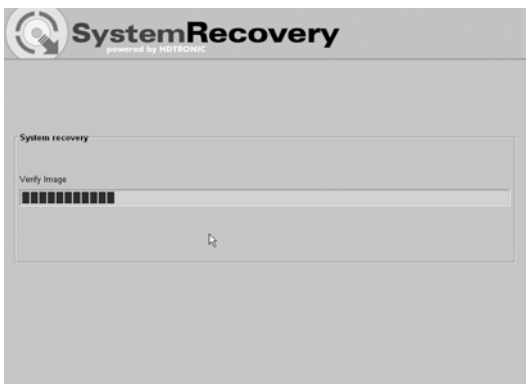
### Important!

You must never turn off your computer while the recovery process is running. You must not interrupt the recovery process!

**10.** After the recovery has finished click Restart Computer to restart your computer.

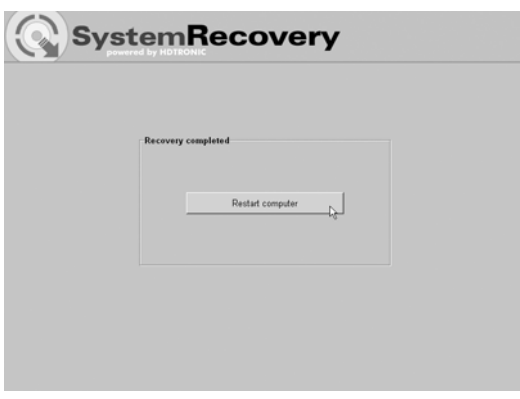

# **Playing Back Music and Video with Targa Quick Media**

# General

Targa Quick Media is an integrated multimedia player that allows you to play CDs, DVDs and music or video files without loading Windows. This allows you to use your computer as a regular CD or DVD player. You may also display pictures on your computer in the same manner.

### **In order to enable the Targa Quick Media feature, just press the Quick Media button on the right side of the Power button.**

The player will launch and display the main menu. Here you can choose one of the following options:

- Movies play video DVDs and VCDs
- Video play video files from a CD/DVD or from hard disk
- Picture play picture files from a CD/DVD or from hard disk
- Music play music files from a CD/DVD or from hard disk
- Audio-CD play an audio CD
- Settings configure Targa Quick Media
- $\bullet$  Eiect open the drive trav
- Power off power the computer off

The general operation of the Targa Quick Media player is mostly identical for the different media. In the main menu, first select the desired media or player, i.e. for audio CD, video DVD, music files, pictures, etc. Next the selected player will open. From here you can start the playback.

The multimedia player shows several standard control buttons. Most of these control buttons are available for all playable media. The following table contains an overview of the control buttons.

#### Hint

All functions can also be controlled via the supplied remote control. The program is easy to control thanks to the standard labels (Start, Stop, Pause, Forward/Back, etc.) of the remote control.

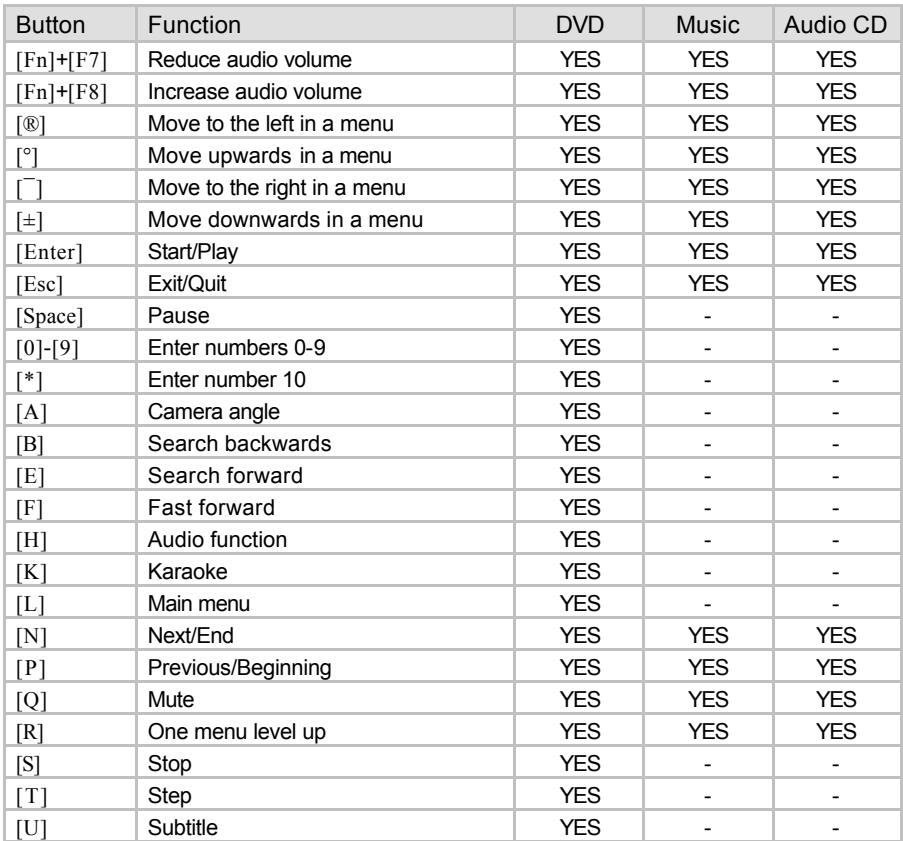

### Playing Back Audio CDs

It is easy to play audio CDs with the Targa Quick Media player. To do so, first insert the CD into the computer's drive.

A In the player's main menu, select the option *Audio CD* with the mouse or the arrow keys. To open the CD player, double-click or press [Enter].

 $\rm{B}$  The tracks contained on the CD will appear. Use the Play all option to play back the entire CD. Alternatively, you can also choose individual titles with the mouse or arrow keys. Double-click on a title or press [Enter] to start playback.

 $\overline{C}$  The Repeat all function will play back the audio CD in a loop. This means that the CD playback will resume from the beginning once all titles have finished playback.

D Press [Esc] to exit the player and return to the Targa Quick Media main menu.

In order to navigate more easily on an audio CD you may also use the buttons Pause, Stop, Next title, Previous title, etc. The above table lists the different function buttons.

# Video DVDs and VCDs

Of course, the multimedia player can also play back movies. This applies to both video DVDs and video CDs (VCD and SVCD). The player is controlled in a similar manner to any conventional DVD player, so that you can start using most of the functions intuitively.

A From the player main menu, select the option *Movies* with your mouse or the arrow keys and launch the video player by double-clicking or pressing [Enter].

 $\, {\bf B} \,$  The video player will appear. The control buttons are located in the lower border of the screen. Press Play to start playback, press Stop to stop it, or press Pause to pause playback. The Next and Prev buttons can be used to go to the next or previous chapter or title. Press FF (Forward) or BW (Backward) to fast forward or backward during playback.

 $\overline{\text{C}}$  To open the DVD or VCD main menu, press the Root Menu button. Here you can select DVD options such as chapter selection, audio selection, and other advanced functions.

 $D$  The menu automatically disappears during playback if no mouse or button event takes place during a couple of seconds. This will display the movie in full-screen mode. As soon as you move the mouse or press a function button, the menu will be displayed again.

 $E$  To exit the player, click the Quit button. Alternatively you can also press [Esc] on your keyboard. This will bring you back to the Targa Quick Media main menu.

### Playing Back Music Files

With the multimedia player, you can also play back music files from your computer's hard disk or from a CD or DVD. These files may be MP3, WMA and WAV files.

 $\rm A$  From the Targa Quick Media main menu, select the Music option with the mouse or the arrow keys and start the music player by double-clicking or pressing [Enter].

 $B$  Then select the source from which to play the music files. To do so, click the Devices button. A window showing the different options opens. Select CD-ROM to select a self-burned CD containing MP3 or WMA files. The Hard disk option can be used to open folders on your hard disk.

 $C$  On the right, the folders and files contained on the selected media will be shown in alphabetical order. Simply use the mouse to select the desired folder and music files. The procedure is the same as when selecting files from within Windows Explorer. If you have selected the hard disk for playback, the folder C:\Documents and Settings\ will be opened automatically From here you can open your Windows user folder and play your music collection.

D Double-click on a music file to play it. Use the Play all option to play back the entire contents of the music folder. The function Repeat all lets you repeat the folder in a loop until you stop the playback. Press [Esc] to exit the player and return to the Targa Quick Media main menu.

#### Hint

If you exit the music player during playback by pressing [Esc], the music will continue playing in background. This allows you to keep listening to the music while playing back pictures by using the picture playback feature.

## Playing Back Video Files

With Targa Quick Media you can also play back video files from your hard disk or external media. The player supports the following files formats: AVI, MPEG-1, MPEG-2, WMV, VOB and M1V/M2V. Although video DVDs are also saved in VOB format, we recommend you to play back conventional video DVDs and VCDs with the Targa Quick Media DVD player (main menu Movies).

 $A$  To open the video player, select Video from the main menu by doubleclicking or using the arrow keys + [Enter].

 $\rm{B}$  Use the Devices button to choose the source of the video files. You can choose between CD-ROM, Hard Disk and USB Devices. On the right, the folders and files contained on the selected media will be shown in alphabetical order. If you select the hard disk as file source, the folder C:\Documents and Settings will be opened automatically, where you can find all your personal Windows files

 $\overline{\mathrm{C}}$  Open the desired folder and launch the file playback by double-clicking on the file's icon. The videos will appear in full-screen mode. As soon as you move the mouse, the control bar will appear at the bottom of the screen. From here you can control the playback. To do so, use the Play, Stop and Pause buttons.

 $D$  To exit the player, either press Quit on the control panel or press [Esc] on your keyboard. You will go back to the file selection of the video player.

### Viewing Picture Files

The Targa Quick Media picture function lets you display picture and graphic files easily. You can either display the images individually or let them play in sequence as a slide show automatically. The JPG, BMP and PNG image formats are supported.

 $\overline{A}$  From the main menu, open the Pictures option by double-clicking with the mouse or select it by using the arrow keys and press [Enter] to confirm.

 $\bf B$  In the same way as for audio and video files, first you have to select the media from which to open the files. To do so, use the Devices button. You can choose between CD-ROM, and Hard Disk. The folders contained on the media will appear.

 $\mathbb C$  As soon as you have opened a folder containing picture files, they will be displayed in thumbnail mode. Double-click on a preview image to open the picture and display it in full-screen mode. Press the [°]/[±] or [ $\nabla$ ] arrow keys to go to the next or the previous image. To exit this view, click on the Close button or press [Esc] on the keyboard.

D Use the Slide Show button to display an automatic slide show of the pictures contained in the current folder. If the Subfolder option has been enabled, all images contained in the subfolders will also be displayed. If you disable this option, only the images contained in the current folder will be shown. Press [Esc] to exit the slide show and return to the file selection.

Hint

If you have selected a writable disk as your image source (e.g. the hard disk), the program will automatically create thumbnails. This will accelerate the file folders' browsing process. If you open the media with a different program at a later time, these thumbnail files will also appear. Their name is .fotoname and you may delete them at any time if you want.

# **Settings**

Targa Quick Media lets you perform several basic settings to configure the program according to your needs.

 $\overline{A}$  From the main menu, select the Settings button by double-clicking on it. A new window showing the different options opens.

 $\bar{\mathrm{B}}$  The button Output mode lets you specify the signal type being used for playing back music and the audio track of movies. You can choose between Stereo and Dolby Surround.

The list Language lets you determine the language for the menus and buttons of Targa Quick Media. The default language is German (DEU).

 $D$  Use the Back button to save your changes and go back to the Targa Quick Media main menu.